# **Montageanleitung**

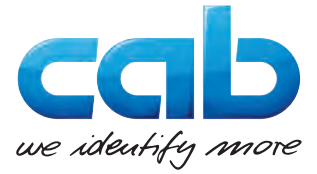

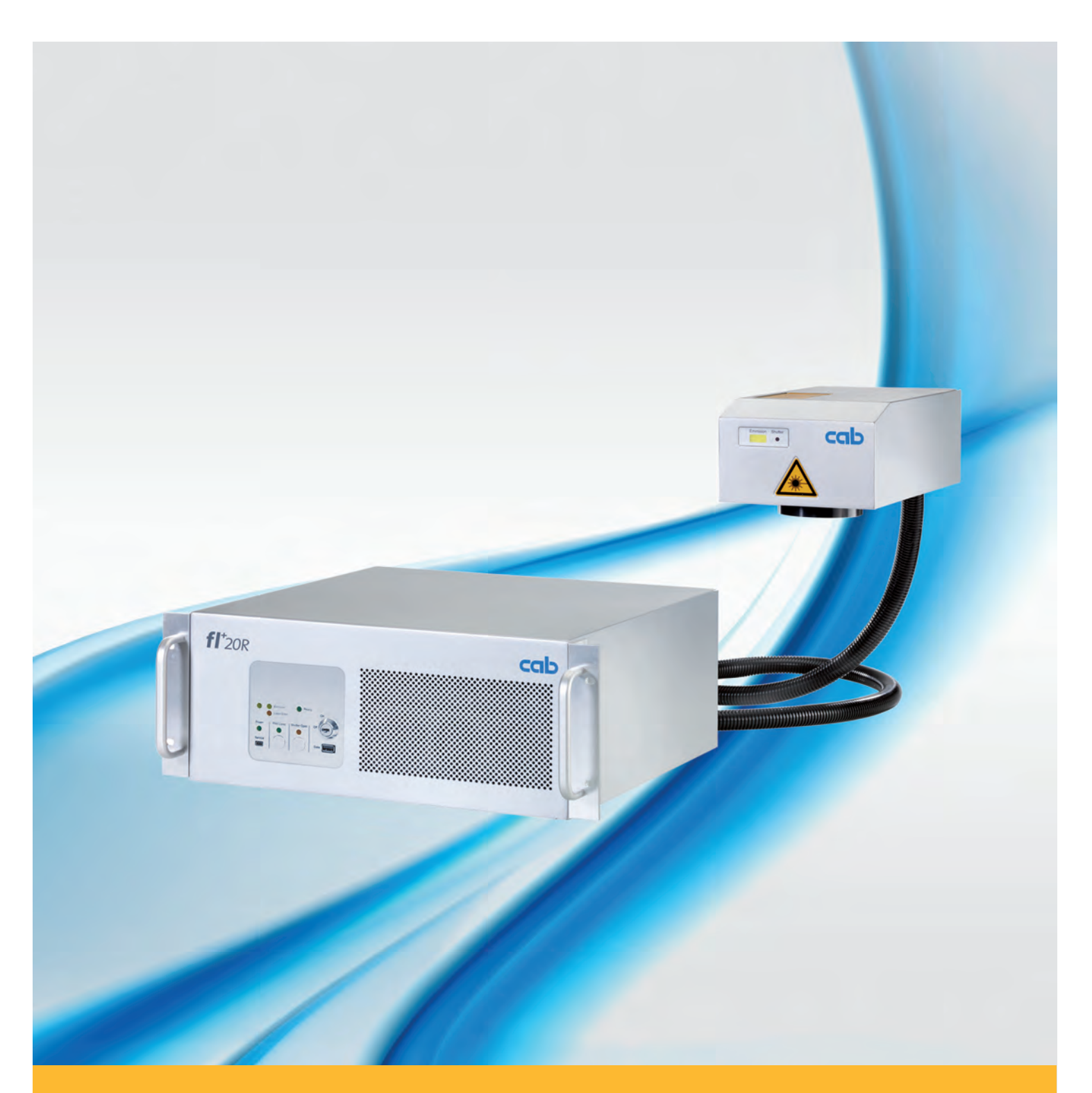

# **Beschriftungslaser FL+**

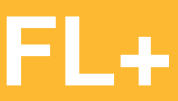

# <span id="page-1-0"></span>**2 2 Montageanleitung für folgende Produkte**

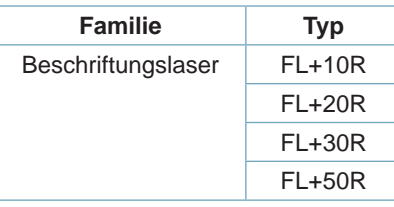

# **Ausgabe:** 06/2017 - Art.-Nr. 9009807

#### **Urheberrecht**

Diese Dokumentation sowie Übersetzungen hiervon sind Eigentum der cab Produkttechnik GmbH & Co KG.

Das Reproduzieren, Verarbeiten, Vervielfältigen oder Verbreiten im Ganzen oder in Teilen zu anderen Zwecken als der Verfolgung der ursprünglichen bestimmungsgemäßen Verwendung erfordert die vorherige schriftliche Genehmigung der cab. Jede mögliche Software, die Teil dieses Systems darstellt, wird unter Lizenz zur Verfügung gestellt und darf nur in Übereinstimmung mit den Lizenzbedingungen verwendet oder kopiert werden.

#### **Warenzeichen**

Microsoft® ist ein eingetragenes Warenzeichen der Microsoft Corporation.

Windows 7®, Windows 8® sind eingetragene Warenzeichen der Microsoft Corporation.

TrueTypeTM ist ein eingetragenes Warenzeichen von Apple Computer, Inc.

#### **Redaktion**

Bei Fragen oder Anregungen wenden Sie sich bitte an cab Produkttechnik GmbH & Co KG Adresse "Deutschland".

#### **Aktualität**

Durch die ständige Weiterentwicklung der Geräte können Abweichungen zwischen der Dokumentation und dem Gerät auftreten. Die aktuelle Ausgabe finden Sie unter www.cab.de.

#### **Geschäftsbedingungen**

Lieferungen und Leistungen erfolgen zu den "Allgemeinen Verkaufsbedingungen der cab".

# **Inhaltsverzeichnis**

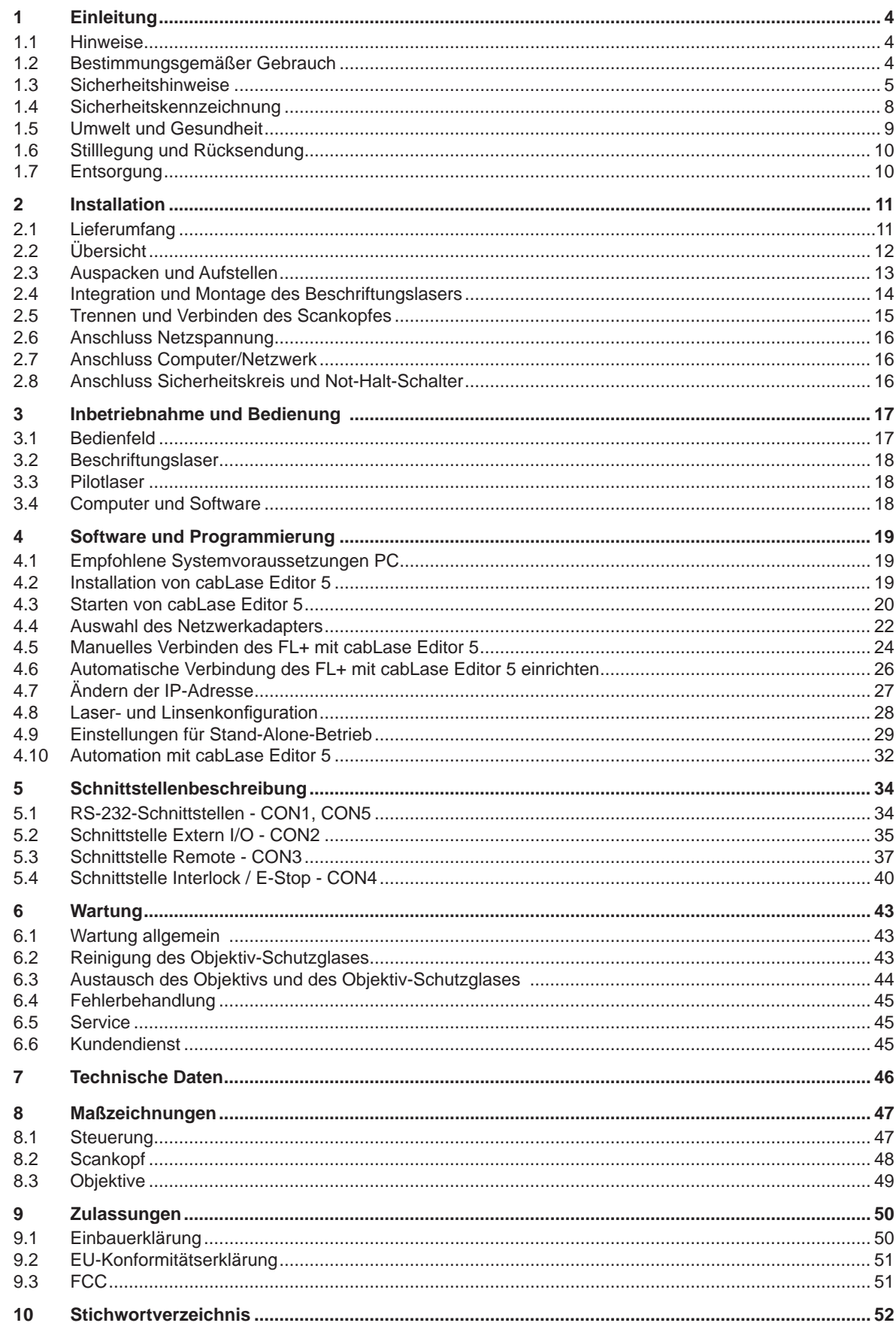

# <span id="page-3-0"></span>**4 1 Einleitung 4**

# **1.1 Hinweise**

Wichtige Informationen und Hinweise sind in dieser Dokumentation folgendermaßen gekennzeichnet:

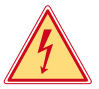

# **Gefahr!**

**Macht auf eine außerordentliche große, unmittelbar bevorstehende Gefahr für Gesundheit oder Leben durch gefährliche elektrische Spannung aufmerksam.**

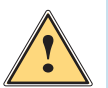

### **Gefahr!**

**Macht auf eine Gefährdung mit hohem Risikograd aufmerksam, die, wenn sie nicht vermieden wird, den Tod oder eine schwere Verletzung zur Folge hat.**

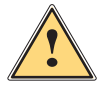

**| Warnung!**<br>| Macht auf eine Gefährdung mit mittlerem Risikograd aufmerksam, die, wenn sie nicht vermieden wird, den<br>| Tod oder eine schwere Verletzung zur Folge baben kann **Tod oder eine schwere Verletzung zur Folge haben kann.**

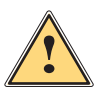

#### **Vorsicht!**

**Macht auf eine Gefährdung mit niedrigem Risikograd aufmerksam, die, wenn sie nicht vermieden wird, eine geringfügige oder mäßige Verletzung zur Folge haben kann.**

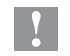

### **! Achtung!**

**Umwelt!** 

**Macht auf mögliche Sachbeschädigung oder einen Qualitätsverlust aufmerksam.**

### **i Hinweis!**

**Ratschläge zur Erleichterung des Arbeitsablaufs oder Hinweis auf wichtige Arbeitsschritte.**

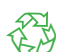

#### Tipps zu Umweltschutz

- **Handlungsanweisung**
- Verweis auf Kapitel, Position, Bildnummer oder Dokument.
- \* Option (Zubehör, Peripherie, Sonderausstattung).
- Zeit Darstellung in Display / Monitor.

### **1.2 Bestimmungsgemäßer Gebrauch**

- Das Gerät ist ausschließlich zum Beschriften von geeigneten, vom Hersteller zugelassenen Materialien unter Nutzung der Software "cablase" bestimmt.
	- Dabei sind ausschließlich die folgenden Betriebsbedingungen zulässig:
	- Einsatz in Laserbeschriftungssystemen, die den Bedingungen der Laserklasse 1 genügen.
	- Einsatz als Laserbeschriftungssystem nach Klasse 4. Der Betrieb von Lasern der Klasse 4 ist meldepflichtig und erfordert die Bestellung eines Laserschutzbeauftragten im Unternehmen. Maschinenbediener müssen entsprechend sicherheitstechnisch unterwiesen werden. Über die Unterweisung ist auf Vorlage ein Nachweis zu erbringen.
- Die Leistungsparameter müssen den Eigenschaften der zu beschriftenden Materialien angepasst werden.
- Das Gerät muss mit einem zertifizierten Absaug- und Filtersystem, ausgelegt für den jeweiligen Anwendungsfall, betrieben werden.
- Das Gerät ist nach dem Stand der Technik und den anerkannten sicherheitstechnischen Regeln gefertigt. Dennoch können bei der Verwendung Gefahren für Leib und Leben des Benutzers oder Dritter bzw. Beeinträchtigungen des Gerätes und anderer Sachwerte entstehen.
- Das Gerät darf nur in technisch einwandfreiem Zustand sowie bestimmungsgemäß, sicherheits- und gefahrenbewusst unter Beachtung der Montageanleitung benutzt werden.
- Eine andersartige oder darüber hinausgehende Benutzung ist nicht bestimmungsgemäß. Für aus missbräuchlicher Verwendung resultierende Schäden haftet allein der Anwender.
- Zur bestimmungsgemäßen Verwendung gehört auch das Beachten der Montageanleitung, einschließlich des Wartungsplans.

# <span id="page-4-0"></span>**1 Einleitung 5**

### **1.3 Sicherheitshinweise**

#### **Allgemein**

- Der Betreiber des Geräts hat sicherzustellen, dass der Anwender vor der Erstinbetriebnahme die Montageanleitung gelesen und verstanden hat.
- Der Betreiber dieses Geräts ist verpflichtet, die Sicherheitsrichtlinien und Normen einzuhalten.
- Nur die in dieser Montageanleitung beschriebenen Handlungen ausführen. Weiterführende Arbeiten dürfen nur von qualifiziertem Personal oder Servicetechnikern durchgeführt werden.
- Unsachgemäße Arbeiten oder Veränderungen am Gerät gefährden die Betriebssicherheit.
- Wartungs- und Reparaturarbeiten dürfen ausschließlich vom Hersteller oder durch Fachpersonal durchgeführt werden.
- Die Betriebs- und Wartungsanweisungen für das Gerät sind zu beachten.
- Es muss sicher gestellt werden, dass allgemeine Wartungsarbeiten nur von Mitarbeitern ausgeführt werden, die unterwiesen wurden und mit den elektrischen Gefahren und dem Schutz vor Laserstrahlung vertraut sind.

#### **Transport und Aufstellung**

- Der Transport des Geräts darf nur in der Originalverpackung oder geeignetem Ersatz erfolgen.
- Das Gerät ist gegen Umstürzen und Beschädigungen zu sichern.
- Der Aufstellort muss den technischen Erfordernissen entsprechend belastbar und zugänglich sein.

#### **! Achtung!**

- **• Mechanische Belastungen, Erschütterungen und Stöße können zur Beschädigung des Geräts oder seiner Komponenten führen.**
- **• Unsachgemäß aufgestellte Geräte können zu Beschädigungen und zum Verlust zugesicherter Eigenschaften führen.**

#### **Allgemeine Betriebsbedingungen**

- Das Gerät nur ortsfest innerhalb von Gebäuden betreiben.
- Das Gerät nur in trockener und staubfreier Umgebung betreiben und keiner Nässe (Spritzwasser, Nebel, etc.) aussetzen.
- Das Gerät nicht in der Nähe von Hochspannungsleitungen betreiben.
- Verlust der Betriebssicherheit durch Bildung von Kondenswasser. Starke Temperaturschwankungen vermeiden. Gerät erst nach Anpassung an die Raumtemperatur in Betrieb nehmen.
- Beschädigung des Geräts durch Wärmestau. Ausreichende Frischluftzufuhr sicherstellen. Lüftungsschlitze nicht verdecken.

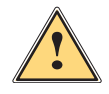

**! Warnung! Gesundheits- und Umweltbelastung durch Nebenprodukte der Laserbearbeitung Umwelt und Gesundheit.**

X **Gerät nur mit korrekt installiertem Absaug- und Filtersystem betreiben.**

# **6 1 Einleitung 6**

#### **Elektrische Sicherheit**

- Das Gerät ist für Stromnetze mit Wechselspannung von 100 V bis 240 V ausgelegt. Es ist nur an Steckdosen mit Schutzleiterkontakt anzuschließen.
- Das Gerät nur mit Systemen verbinden, die eine Schutzkleinspannung führen.
- Das Gerät vor dem Lösen von elektrischen Verbindungen zu externen Systemen (Computer, Zubehör) ausschalten.
- Nur die in dieser Montageanleitung beschriebene Handlungen ausführen.
- Unsachgemäße Eingriffe an elektronischen Baugruppen und deren Software können Störungen verursachen.
- Wartungs- und Reparaturarbeiten dürfen ausschließlich vom Hersteller oder durch den Hersteller autorisiertes und qualifiziertes Personal oder Servicetechniker durchgeführt werden.
- Gehäuseteile und Abdeckungen dürfen nur von Fachpersonal demontiert werden.
- Die Betriebs- und Wartungsanweisungen für das Gerät sind zu beachten.
- Allgemeine Arbeitsvorschriften, Vorschriften für elektrische Sicherheit und lokale Vorschriften am Installationsort sind zu beachten.
- Vor Wartungsarbeiten ist das Gerät vollständig vom Netz zu trennen.
- Das Berühren elektrischer / elektronischer Bauelemente ist zu vermeiden. Kondensatoren können aufgeladen sein und damit Spannung führen. Elektrostatische Aufladung kann zu Schäden an Schaltkreisen und Schaltungen führen.
- Das Gerät immer am Netzschalter ausschalten.
- Das Gerät darf nicht mit beschädigten Komponenten oder geöffneten Abdeckungen betrieben werden.

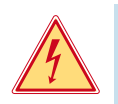

#### **Gefahr! Lebensgefahr durch Netzspannung.**

X **Gehäuseteile und Abdeckungen nicht öffnen oder entfernen.**

# <span id="page-6-0"></span>**1 Einleitung 7**

#### **Lasersicherheit**

Das Gefährdungspotenzial, das von zugänglicher Laserstrahlung ausgeht, wird durch die Einteilung in Laserklassen festgelegt.

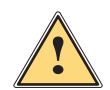

**. Warnung!**<br>Beim Betrieb des Beschriftungslasers treten Gefährdungen durch Laserstrahlung der Klasse 4 auf.<br>Die Laserstrahlung der Klasse 4 auf. **Diese Laserstrahlung ist sehr gefährlich für das Auge und gefährlich für die Haut. Auch diffus gestreute Strahlung kann gefährlich sein. Die Laserstrahlung kann Brand- und Explosionsgefahr verursachen.**

- **• Der Laserbereich muss gekennzeichnet und abgegrenzt werden. Während des Betriebs müssen Warnleuchten an den Zugängen des Raumes eingeschaltet werden.**
- **• Unbefugte dürfen nicht unbeabsichtigt in den Laserbereich gelangen können.**
- **• Der Betrieb ist nur in geschlossenen Räumen erlaubt, aus denen kein Streulicht austreten kann. Während des Betriebs dürfen sich nur befugte Personen im Raum aufhalten, die vor der Strahlung geschützt sind.**
- **• Raumzutritt durch Schleusen oder Türkontakte (Laser shut down) sichern.**
- **• Rettungswege und Notausgänge zum Laserbereich garantieren und immer freihalten.**
- **• Der Laser darf nur im Beisein eines Laserschutzbeauftragten betrieben werden.**
- **• Am Laser muss ein Not-Halt-Schalter angeschlossen sein.**

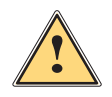

# **Vorsicht!**

**Beim Betrieb des Pilotlasers treten Gefährdungen durch Laserstrahlung der Klasse 2 auf.**

- **• Die zugängliche Laserstrahlung liegt im sichtbaren Spektralbereich (400 nm bis 700 nm). Sie ist bei kurzzeitiger Einwirkungsdauer (bis 0,25 s) ungefährlich auch für das Auge.**
- **• Nicht in den Laserstrahl blicken.**

#### **i Hinweis!**

**Weitere Informationen zu Unfallverhütungsvorschriften und Durchführungsanweisungen zu allen Laserklassen können den gültigen Richtlinien entnommen werden.**

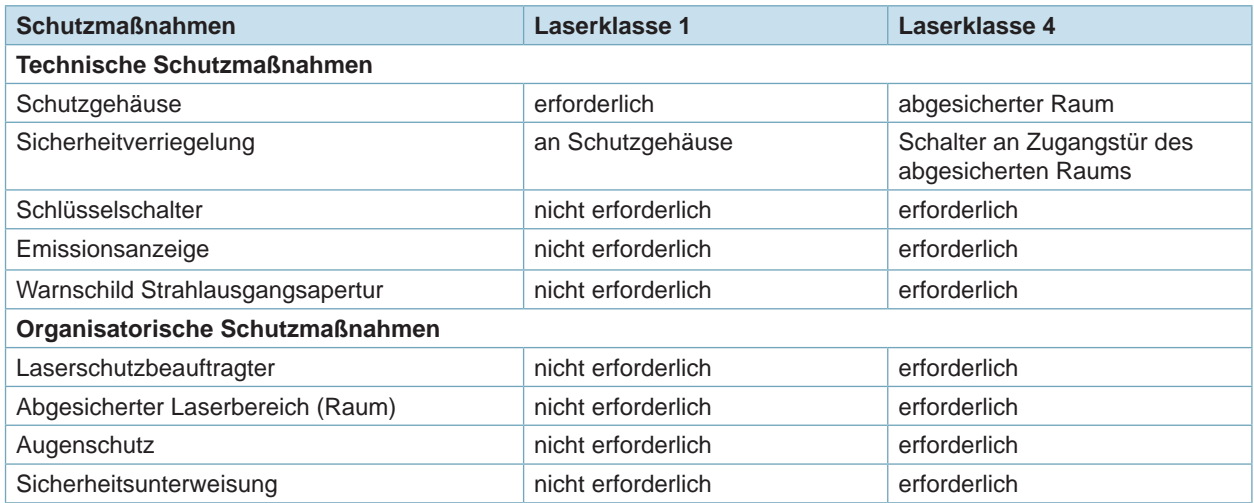

Tabelle 1 Schutzmaßnahmen zur Lasersicherheit

# <span id="page-7-0"></span>**8 1 Einleitung 8**

# **1.4 Sicherheitskennzeichnung**

Am Gerät sind verschiedene Warnhinweis-Aufkleber angebracht, die auf Gefahren aufmerksam machen.

# **i Hinweis!**

**Zur sicheren Erkennung potentieller Gefahren dürfen Warnhinweis-Aufkleber auf keinen Fall entfernt oder beschädigt werden!**

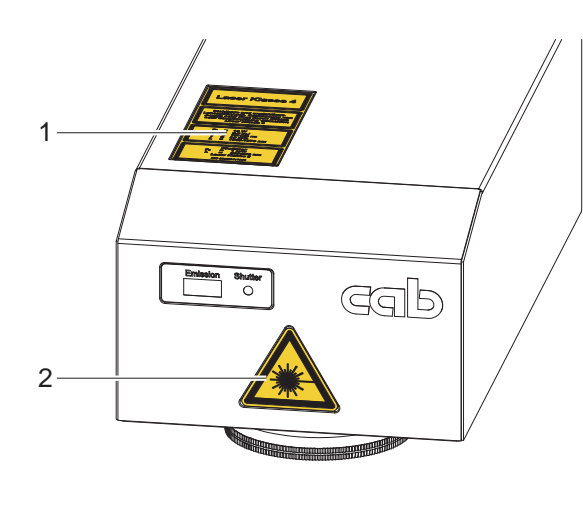

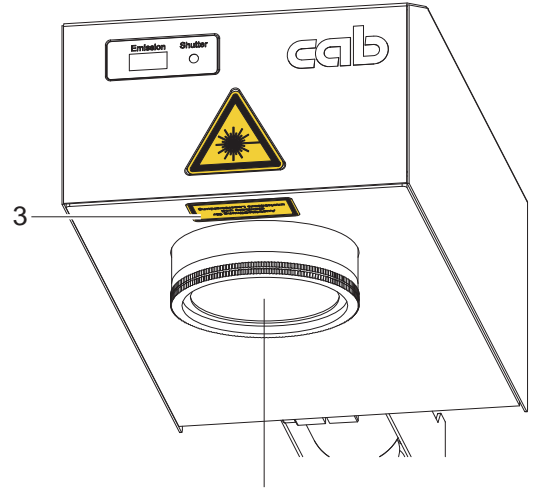

Laseraustrittsöffnung

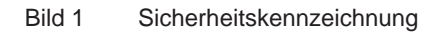

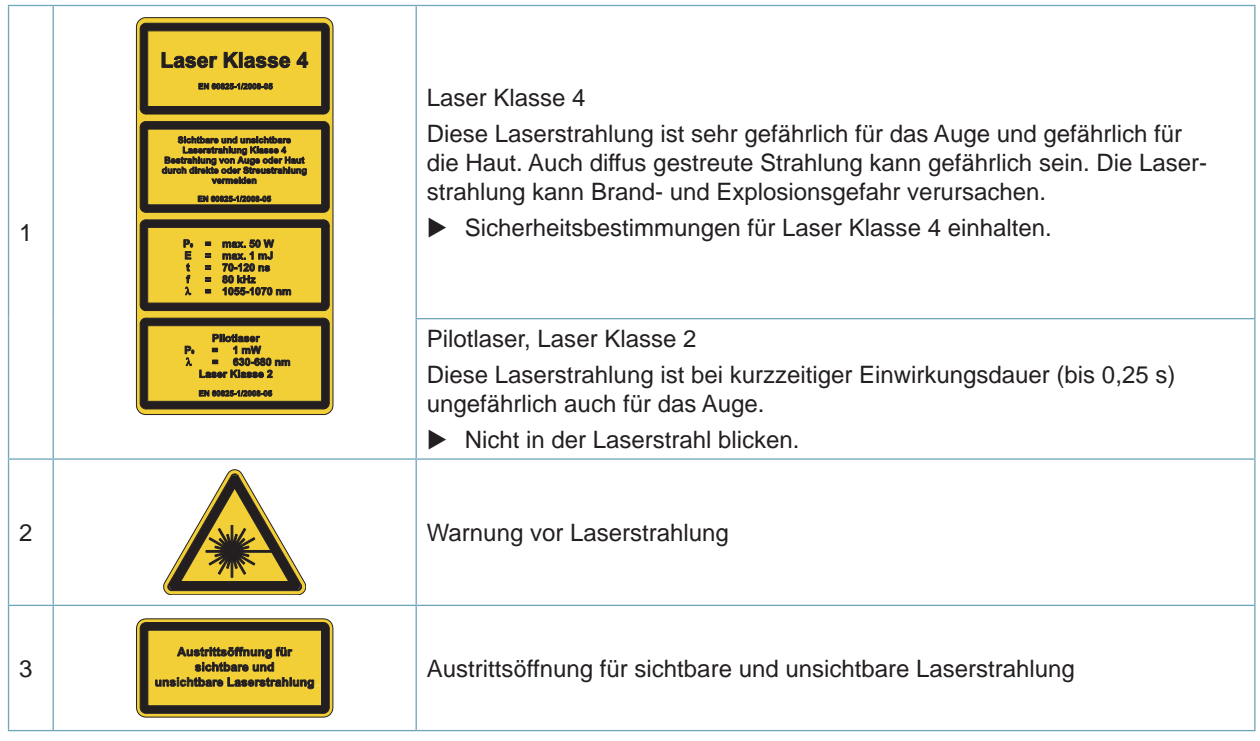

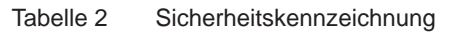

# <span id="page-8-0"></span>**1 Einleitung 9**

# **1.5 Umwelt und Gesundheit**

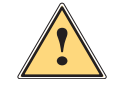

**Warnung!**<br>Gesundheits- und Umweltbelastung durch Nebenprodukte der Laserbearbeitung.<br>
Burbon Laserbearbeitung (Website der Laserbearbeitung)

**Bei der Laserbearbeitung fallen umwelt- und gesundheitsgefährdende Nebenprodukte an. Diese Gefahrenstoffe können krebserregend und lungenschädigend wirken.**

**Die Gefahrenstoffe sind partikelförmig (Staub / Feinstaub) oder gasförmig (Rauch, Gase).**

- X **Gerät nur mit geeignetem, geprüftem Absaug- und Filtersystem betreiben**
- X **Bedienungsanleitung für Absaug- und Filtersystems beachten.**
- X **Wirksamkeit des Absaug- und Filtersystems regelmäßig prüfen.**
- X **Verbrauchte Filter fachgerecht entsorgen.**

#### Beispiele :

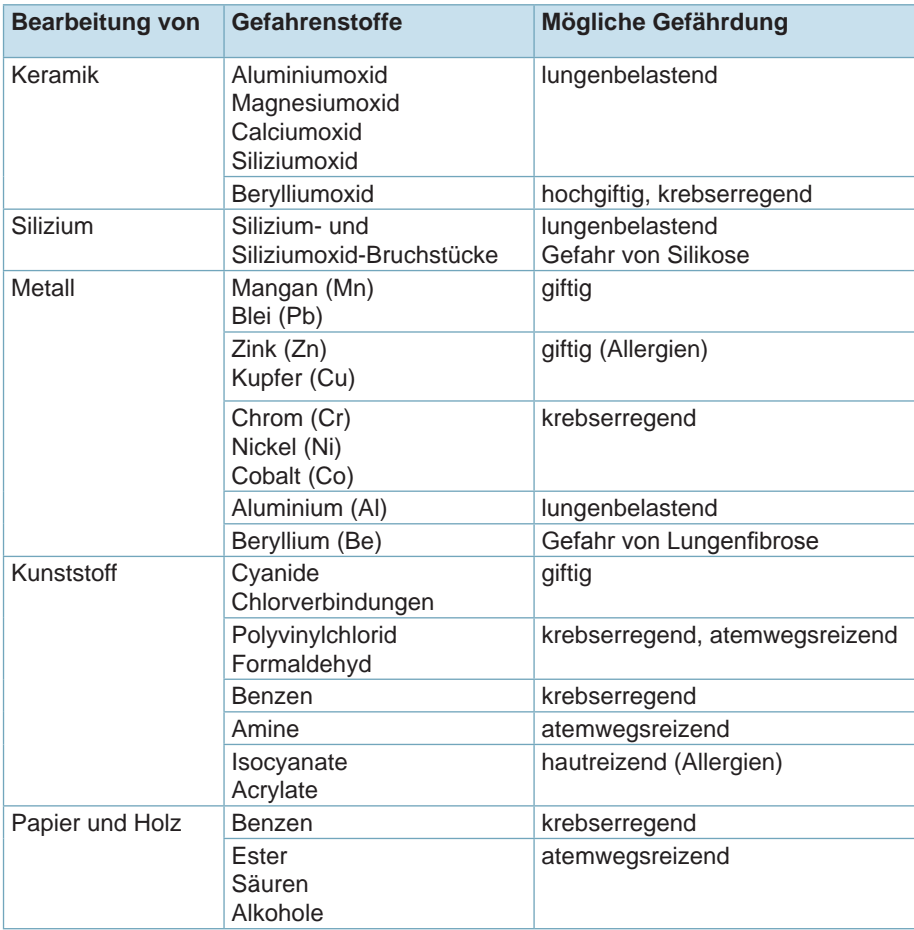

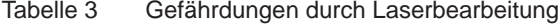

# <span id="page-9-0"></span>**10 1 Einleitung 10**

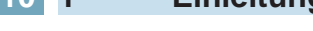

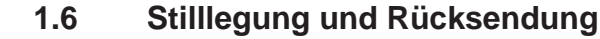

- Gerät zur Stilllegung vom Netz und von anderen Geräten trennen und gegen unbefugtes Einschalten sichern.
- **>** Durch Schadstoffe kontaminierte Gehäuseteile und Baugruppen durch Fachpersonal reinigen.

X **Bei Stilllegung des Gerätes muss dieses gegen unbefugtes Einschalten gesichert werden.**

X Gerät gemäß den allgemeinen Lagerbedingungen in der Originalverpackung aufbewahren.

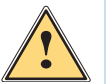

# **Gefahr!**

**Gefahr!**

▶ Zur Rücksendung muss sichergestellt sein, dass das Gerät nicht mit Rückständen von Gesundheits-, **oder umweltgefährdenden Stoffen belastet ist.**

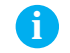

**!**

# **i Hinweis!**

**Zur Rücksendung oder Transport des Geräts Originalverpackung verwenden. Die Originalverpackung kann vom Hersteller bezogen werden.**

# **1.7 Entsorgung**

Für die Entsorgung bestimmte Altgeräte enthalten wertvolle recyclingfähige Materialien, die einer Verwertung<br>Verwertigtet werden können zugeführt werden können.

- $\blacktriangleright$  Teile dem Recycling zuführen.
- X Durch Schadstoffe kontaminierte Baugruppen gemäß gesetzlicher Vorschriften separat bei geeigneten Sammelstellen entsorgen.

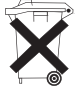

Die Elektronikplatine des Gerätes ist mit einer Lithium-Batterie ausgerüstet.

In Altbatteriesammelgefäßen des Handels oder bei den öffentlich-rechtlichen Entsorgungsträgern entsorgen.

# <span id="page-10-0"></span>**2 Installation 11**

# **2.1 Lieferumfang**

Der Lieferumfang ist in den Begleitpapieren der Warensendung beschrieben.

- Beschriftungslaser FL+ mit Objektiv
- vier Füße incl. Schrauben zum Aufstellen der Steuerung auf einer Fläche
- Netzkabel
- Patchkabel
- CD cabLase Editor 5
- Software-Dongle USB cabLase Editor 5
- Montageanleitung
- Objektivabdeckung Strahleintritt Ø47 oder Ø75 (abhängig vom gelieferten Objektiv)
- Objektivabdeckung Strahlaustritt Ø90 oder Ø120 (abhängig vom gelieferten Objektiv)
- ▶ Lieferung auf Vollständigkeit und einwandfreien Zustand prüfen. Bei Unstimmigkeiten den Lieferanten umgehend informieren.

# <span id="page-11-0"></span>**2.2 Übersicht**

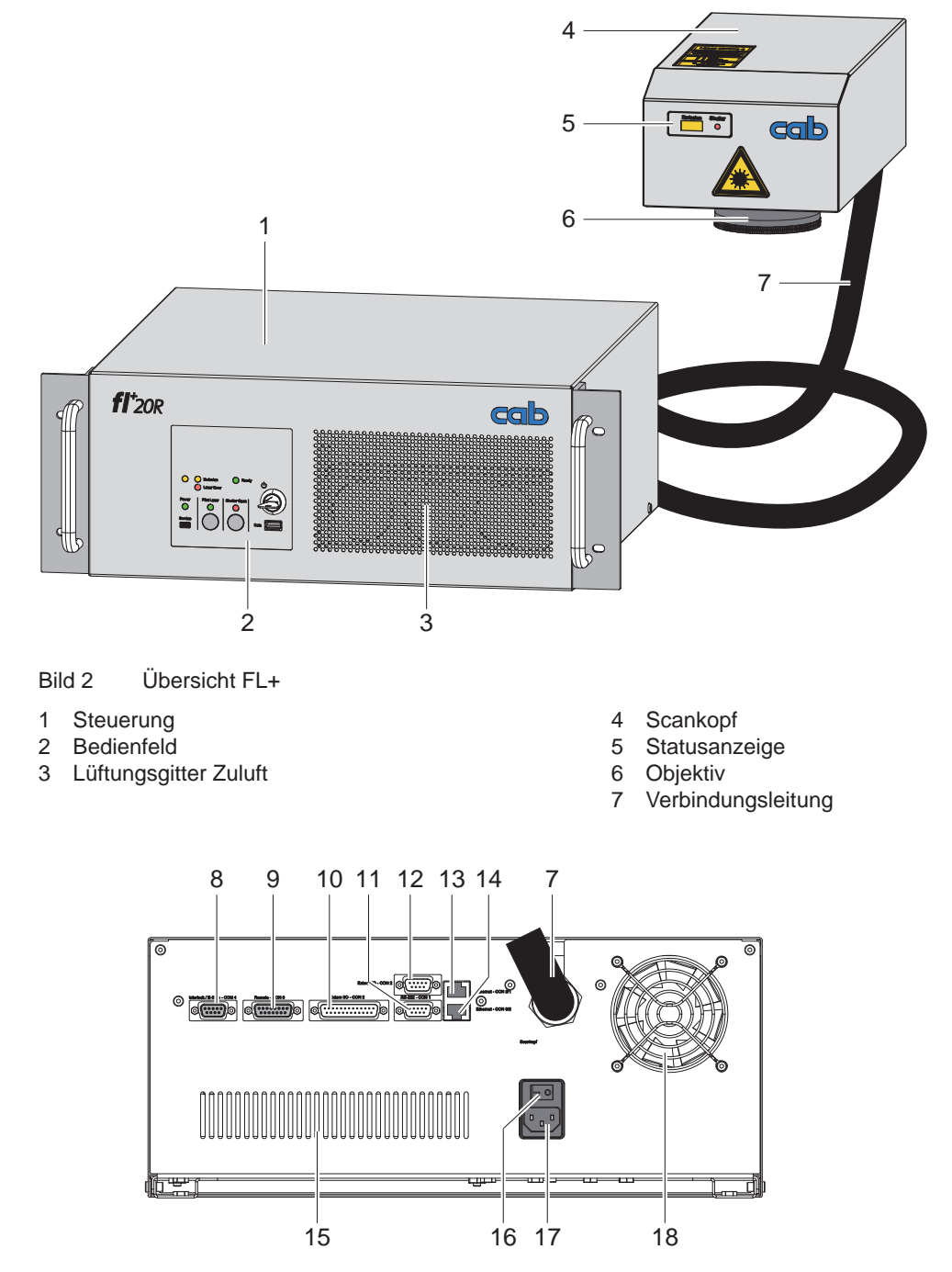

Bild 3 Rückseite der Steuerung

- 7 Verbindungsleitung
- 8 Anschluss Sicherheitskreis und Not-Halt (Interlock / E-Stop CON4)
- 9 Digitale Schnittstelle Hardware-Steuerung (Remote CON3)
- 10 Digitale Schnittstelle Prozess-Steuerung (Extern I/O CON2)
- 11 Serielle Schnittstelle zum Anschluss gesteuerter Achsen, Barcodescanner u.Ä. (RS-232 CON1)
- 12 Serielle Schnittstelle zum Anschluss gesteuerter Achsen, Barcodescanner u.Ä. (RS-232 CON5)
- 13 Ethernetanschluss zu Netzwerk oder lokalem PC (Ethernet CON8/1)
- 14 Ethernetanschluss für gesteuerte Achsen, Barcodescanner u.Ä. (Ethernet CON8/2)
- 15 Lüftungsgitter Abluft
- 16 Netzschalter
- 17 Netzanschlussbuchse
- 18 Ventilator

### <span id="page-12-0"></span>**2 Installation**

# **2.3 Auspacken und Aufstellen**

Der Beschriftungslaser ist im Auslieferungszustand komplett montiert, d.h. Steuerung und Scankopf sind durch die Verbindungsleitung miteinander gekoppelt.

# **! Achtung!**

- **Mögliche Beschädigung des Geräts.**
- ▶ Verbindungsleitung nicht knicken, Mindestbiegeradius von 80 mm beachten.
- **Begrenzte Länge der Verbindungsleitung berücksichtigen.**
- X **Nicht an den Anschlüssen der Verbindungsleitung ziehen,**
- X **Scankopf nicht auf dem Objektiv ablegen**
- $\blacktriangleright$  Das Gerät aus der Verpackung entnehmen und aufstellen.
	- Für die Aufstellung auf einer Fläche befinden sich vier Füße im Lieferumfang, die an der Unterseite der Steuerung angeschraubt werden können.
	- Der Scankopf besitzt Bohrungen zur Montage z.B. auf einem Stativ.

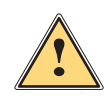

**| Warnung!**<br>| Ohne Montage des Scankopfes Gefährdung durch nicht zielgerichtetes Austreten gefährlicher<br>| | aserstrablung **Laserstrahlung.**

- X **Gerät nur betreiben, wenn der Scankopf in einer festen Halterung montiert wurde.**
- $\blacktriangleright$  Nach der Montage des Scankopfes Objektivabdeckung abnehmen und aufbewahren.
- ▶ Verpackung für eine sichere Rücksendung im Falle einer Reparatur oder Weitersendung aufbewahren.

#### <span id="page-13-0"></span>**14 14 2 Installation**

### **2.4 Integration und Montage des Beschriftungslasers**

**! Achtung!** X **Für die Montage des Beschriftungslasers maximale Schraubenlängen und Mindestbiegeradius der**  Verbindungsleitung von 80 mm beachten  $\triangleright$  Maßzeichnungen. **Missachtung führt zur Zerstörung des Geräts und Verlust des Gewährleistungsanspruches.**

**! Achtung! Die Verbindungsleitung ist nicht für die Verwendung in Energieketten-Systemen spezifiziert.** 

Bei der Integration des Geräts in Anlagen ist die Montage nach folgenden Kriterien zu überprüfen:

- Ausreichende Be- und Entlüftung in eingebautem Zustand.
- Beim Einbau in abgedichtete Schaltschränke ausreichende Belüftung oder Kühlung
- Einfacher Zugang zum Beschriftungslaser für Service/Wartung
- Sichere und vibrationsfreie Befestigung
- Höheneinstellbarkeit des Scankopfes zur Anpassung an das zu beschriftende Material
- Keine bewegliche Achsen im Bereich des Beschriftungslasers, die zu Schäden am Gerät führen können (Schutz vor Kollisionen)
- Erfüllung aller Voraussetzungen bezüglich der Betriebsumgebung Sicherheitshinweise, Technische Daten.

#### **i Hinweis!**

**Abhängig vom verwendeten Objektiv, der Beschriftungsanwendung und Toleranzen die Lage der Fokusebene und damit die notwendige Position des Scankopfes variieren.** 

▶ Eine Vorrichtung zur Justage des exakten Arbeitsabstandes vorsehen. **Empfohlener Justagebereich min. +/-10 mm.**

#### **i Hinweis!**

**Zur Erleichterung der Integration kann der Scankopf von der Steuerung getrennt werden.**

# <span id="page-14-0"></span>**2 Installation**

# **2.5 Trennen und Verbinden des Scankopfes**

# **! Achtung!**

X **Vor dem Trennen der Verbindungsleitung Gerät vom Netz trennen und sicherstellen, dass sich das Gerät in einer sauberen, trockenen und staubfreien Umgebung befindet!**

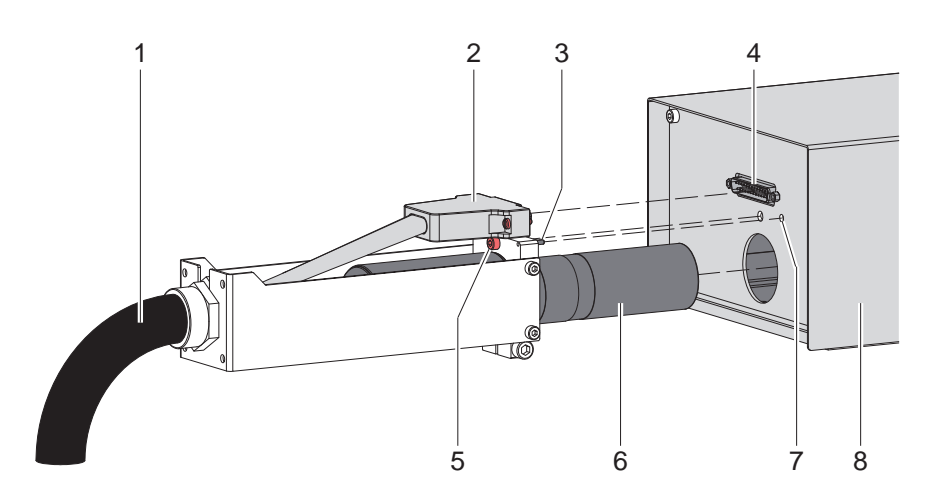

Bild 4 Trennen und Verbinden des Scankopfes

#### **Trennen**

- ▶ Verschraubung des Steckverbinders (2) lösen und Kabel vom Stecker (4) abziehen.
- $\triangleright$  Schraube (5) lösen.
- Kollimator (6) mit Verbindungsleitung (1) vorsichtig aus dem Gehäuse (8) des Scankopfes ziehen.

# **! Achtung!**

▶ Kollimator und durch Öffnung des Scankopfes zugängliche Baugruppen vor Beschädigung durch **Staub, Schmutz, Feuchtigkeit und mechanische Beschädigung schützen.**

#### **Verbinden**

▶ Zum Verbinden in umgekehrter Reihenfolge vorgehen. Dabei Stift (3) in Bohrung (7) einführen.

#### <span id="page-15-0"></span>**16 16 2 Installation**

#### **2.6 Anschluss Netzspannung**

Die Versorgungsspannung aus dem Netz muss mit den Angaben auf dem Typenschild übereinstimmen.

 $\triangleright$  Sicherstellen, dass das Gerät ausgeschaltet ist.

Stecker des Netzkabels in geerdete Steckdose stecken.

# **i Hinweis!**

- X **Länderspezifische Gerätestecker beachten.**
- X **Gegebenenfalls Netzkabel mit länderspezifischem Stecker tauschen!**

### **2.7 Anschluss Computer/Netzwerk**

▶ Beschriftungslaser FL+ mit dem im Lieferumfang enthaltenen Patchkabel an Computer oder Netzwerk anschließen.

#### **i Hinweis!**

**Im Auslieferungszustand ist das Gerät mit der festen IP-Adresse 192.168.1.11 konfiguriert. Für jegliche Geräteeinstellungen ist eine funktionsfähige Netzwerkverbindung erforderlich.**

Abhängig von der aktuellen Konfiguration verbindet sich das Gerät nach dem Einschalten wie folgt:

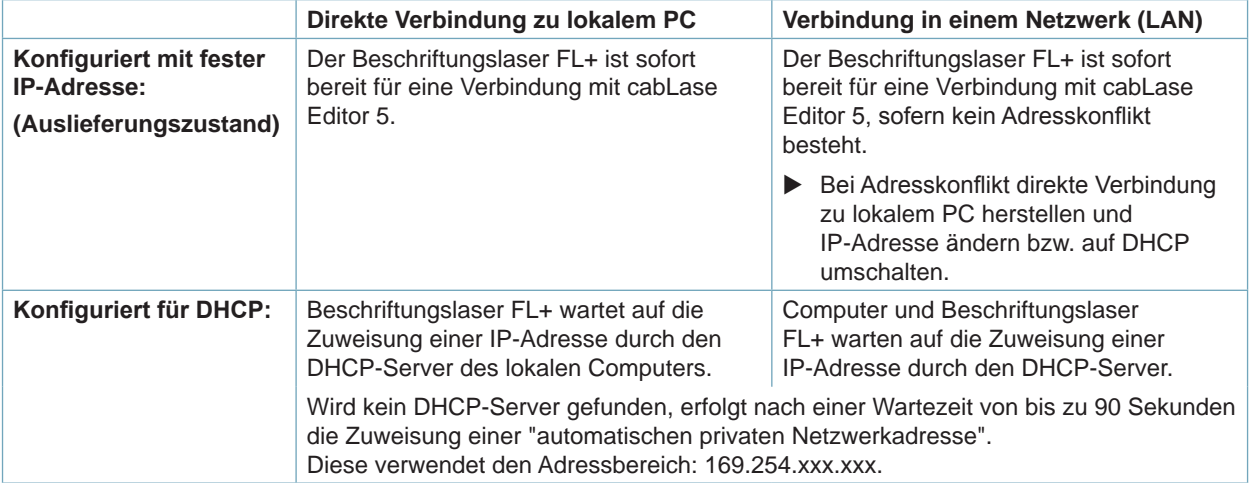

Tabelle 4 Möglichkeiten der Netzwerkverbindung

# **i Hinweis!**

**Siehe auch Kapitel "Ändern von IP-Adresseinstellungen".**

### **2.8 Anschluss Sicherheitskreis und Not-Halt-Schalter**

Für den Betrieb des FL+ sind Sicherheitseinrichtungen notwendig, deren Ausführung vom Einsatzfall abhängig ist. Es müssen folgende Bedingungen erfüllt sein :

- Anschluss einer Sicherheitsverriegelung nach DIN EN 60825-1 an der  $\triangleright$  Schnittstelle Interlock / E-Stop CON4.
- Anschluss eines Not-Halt-Schalters an der  $\triangleright$  Schnittstelle Interlock / E-Stop CON4.

# **i Hinweis!**

**Der Betrieb des Lasers ist nur bei geschlossener Sicherheitsverriegelung und nicht betätigtem Not-Halt-Schalter möglich.**

# <span id="page-16-0"></span>**3.1 Bedienfeld**

Das Bedienfeld ermöglicht die manuelle Bedienung und informiert über Systemzustände.

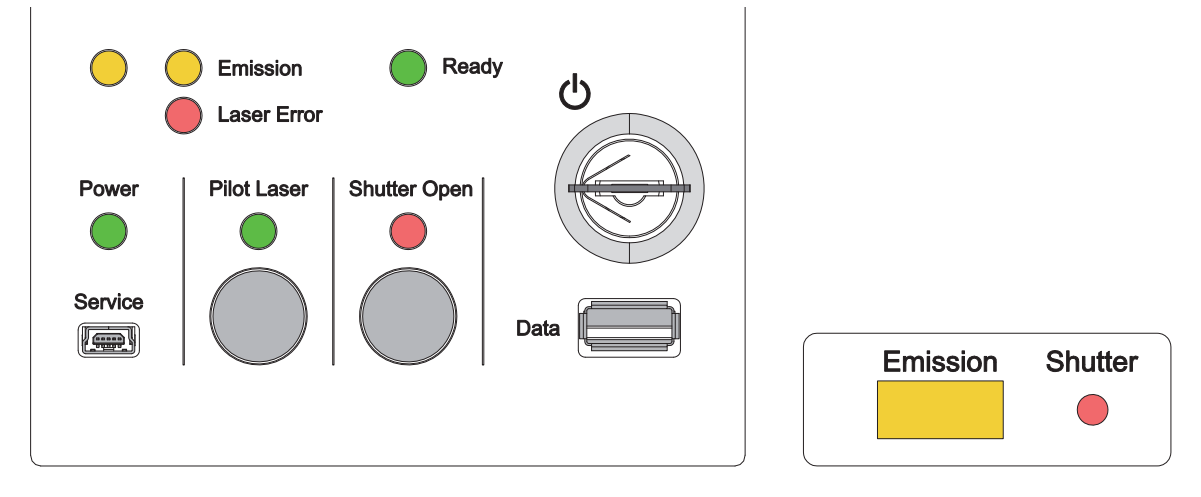

Bild 5 Bedienfeld Bild 6 Anzeige Scankopf

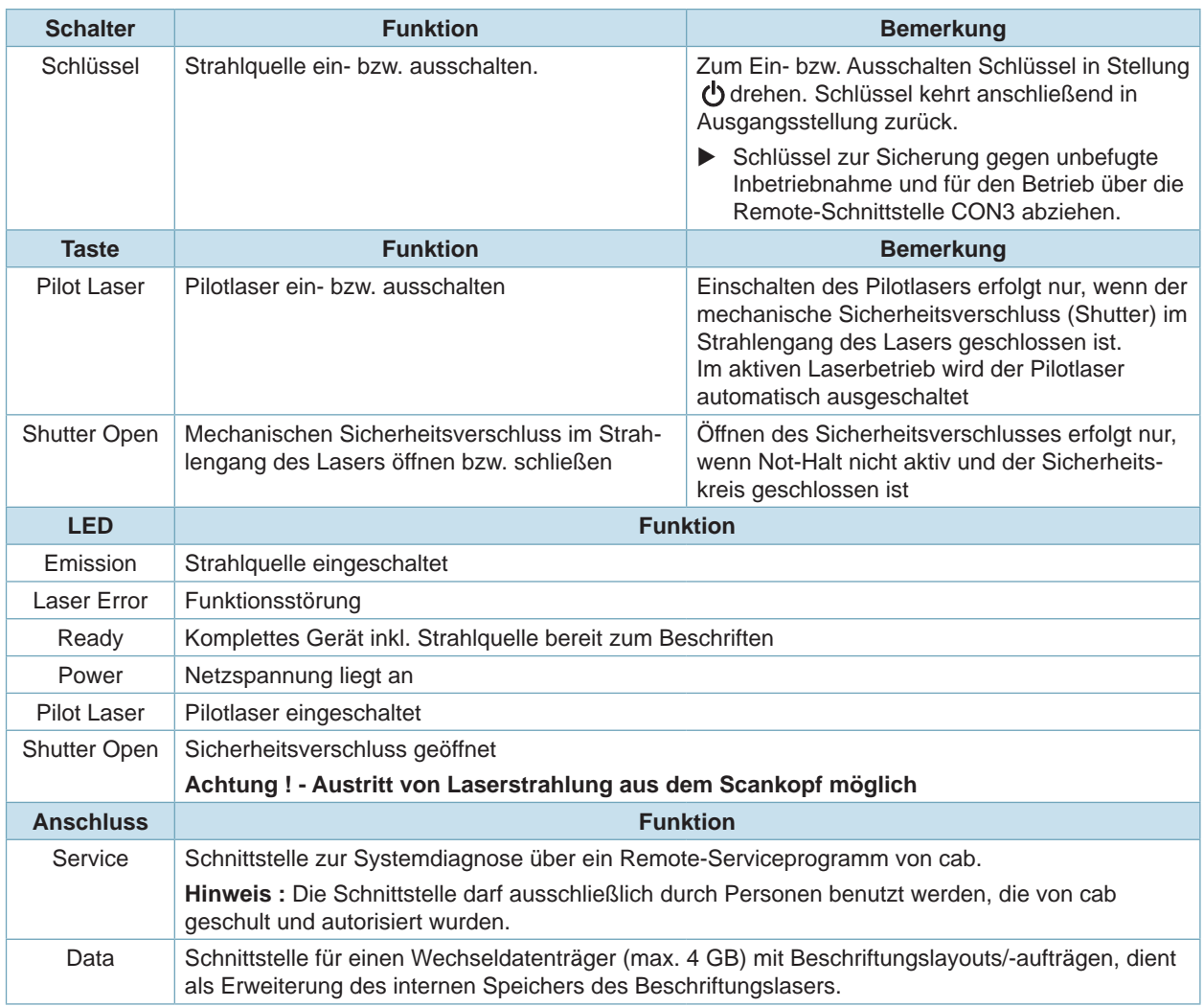

Tabelle 5 Funktion der Bedienfeldelemente

# <span id="page-17-0"></span>**3.2 Beschriftungslaser**

#### <span id="page-17-1"></span>**Einschalten**

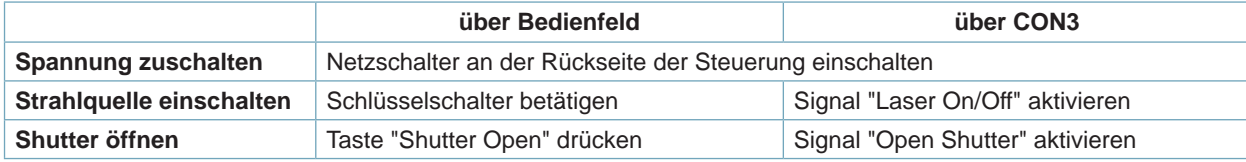

Tabelle 6 Einschalten des Beschriftungslasers

#### **Rücksetzen im Fehlerfall**

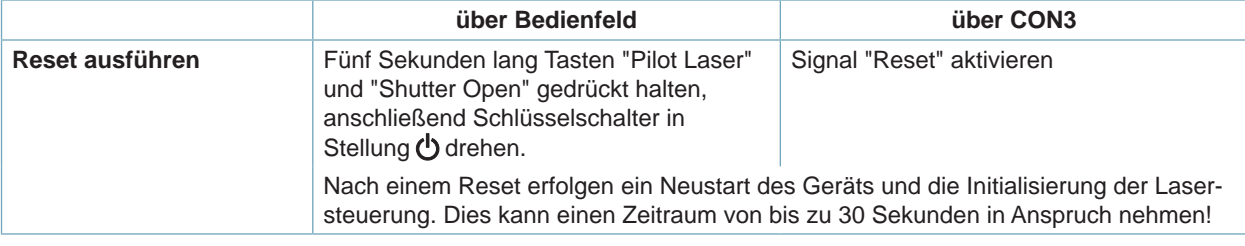

Tabelle 7 Rücksetzen des Beschriftungslasers

#### **Ausschalten Beschriftungslaser**

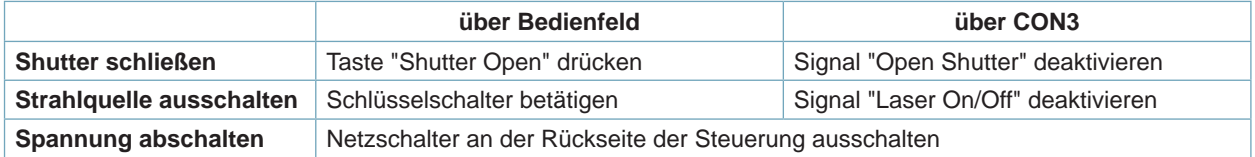

Tabelle 8 Ausschalten des Beschriftungslasers

#### **Ausschalten Strahlquelle**

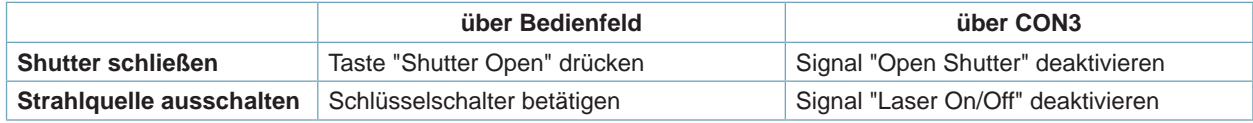

Tabelle 9 Ausschalten der Strahlquelle

#### **3.3 Pilotlaser**

Zur Simulation des Beschriftungsvorgangs ist im Scankopf ein Pilotlaser integriert, der sichtbares Licht mit geringer Intensität (Laser Klasse 2) aussendet. Dieses kann für Einstellarbeiten in analoger Weise wie der Strahl des Beschriftungslasers über die Optik des Scankopfes in die Beschriftungsebene projiziert werden.

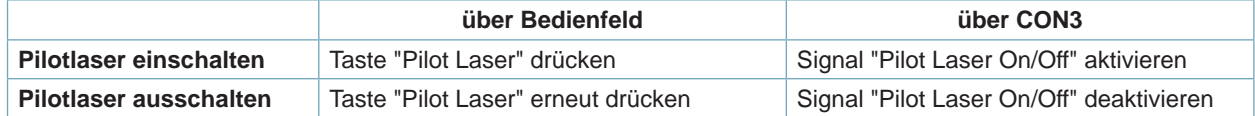

Tabelle 10 Ein- und Ausschalten des Pilotlasers

### **3.4 Computer und Software**

# **i Hinweis!**

**Für eine fehlerfreie Anmeldung des Beschriftungslasers an das Steuerungsprogramm muss das Gerät am Netzschalter eingeschaltet sein.**

- $\blacktriangleright$  PC einschalten
- Beschriftungssoftware "cabLase Editor 5" starten.

#### <span id="page-18-0"></span>**4 Software und Programmierung 19**

# **4.1 Empfohlene Systemvoraussetzungen PC**

# **i Hinweis!**

**Für die Gerätekonfiguration und Änderung prozesstypischer Einstellungen wird ein PC mit funktionsfähiger Netzwerkeinrichtung und eine lizenzierte Installation von cabLase Editor 5 benötigt.**

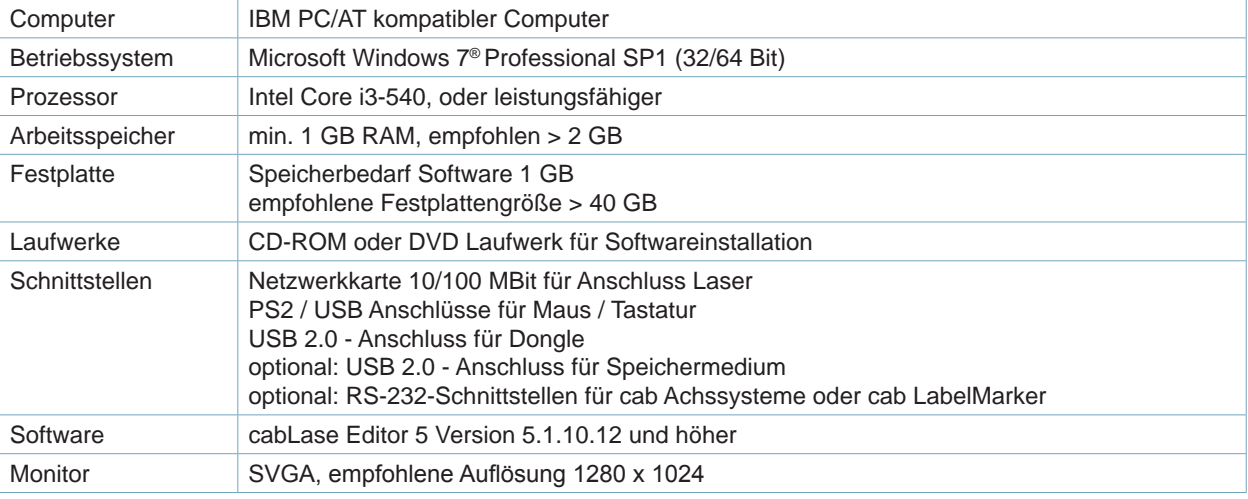

Tabelle 11 Systemvoraussetzungen PC

#### **i Hinweis!**

**Zur Durchführung von gerätespezifischen Einstellungen sind Grundkenntnisse über das Beschriftungsprogramm cabLase Editor 5 erforderlich.** 

### **4.2 Installation von cabLase Editor 5**

# **i Hinweis!**

**Zur Installation der Software sind fortgeschrittene Kenntnisse im Umgang mit dem Betriebssystem und cabLase Editor erforderlich.**

**Für detaillierte Angaben und Anleitung zur Erstellung von Beschriftungsprogrammen beigefügte Software-Dokumentation**

- **! Achtung! • cabLase Editor 5 benötigt zur vollständigen Funktion einen HASP-Dongle (Lizenz). Ohne diesen Dongle kann keine Verbindung zum Beschriftungslaser hergestellt werden.**
	- **• Zur Installation darf der HASP-Dongle noch nicht am USB-Eingang angeschlossen sein.**
	- $\blacktriangleright$  Computer starten.
	- $\blacktriangleright$  Als Administrator anmelden. Für die Installation muss der Benutzer über lokale Administratorrechte verfügen.
	- ▶ CD "cabLase Editor 5" in das CD-Laufwerk einlegen.
	- $\blacktriangleright$  CD starten.
	- Menü "Installation" öffnen.
	- Installation von cabLase Editor 5 starten.
	- Anweisungen auf dem Bildschrim folgen.
	- $\triangleright$  Dongle nach erfolgreicher Installation der Software an eine freie USB-Schnittstelle stecken. Der Dongle wird automatisch erkannt. Die Software ist im vollen Umfang nutzbar.

### <span id="page-19-0"></span>**20 20 4 Software und Programmierung**

# **4.3 Starten von cabLase Editor 5**

 $\blacktriangleright$  cabl ase Editor 5 starten.

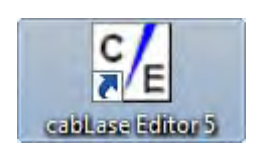

Bild 7 Icon cabLase Editor 5

Nach dem Start des Programms kann folgender Sicherheitshinweis angezeigt werden :

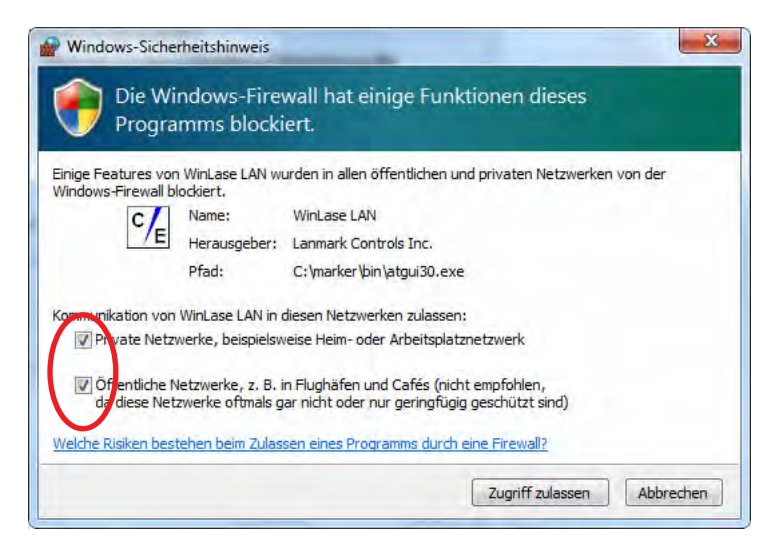

Bild 8 Windows-Sicherheitshinweis

# **! Achtung!**

**cabLase Editor 5 benötigt für den Zugriff auf den Laser eine komplette Netzwerkfreigabe.**

- X **Unbedingt in allen Auswahlboxen Haken setzen.**
- X **Anschließend "Zugriff zulassen" anklicken.**

# **4 Software und Programmierung**

Nach Start des Beschriftungsprogramms cabLase Editor 5 erscheint das Hauptfenster. Es ist unterteilt in die Bereiche:

- 1 Anzeige Lasersystem(e) und geöffnete Layouts
- 2 Objektliste
- 3 Layout
- 4 Profile mit Markierungsparametern
- 5 Motormanager

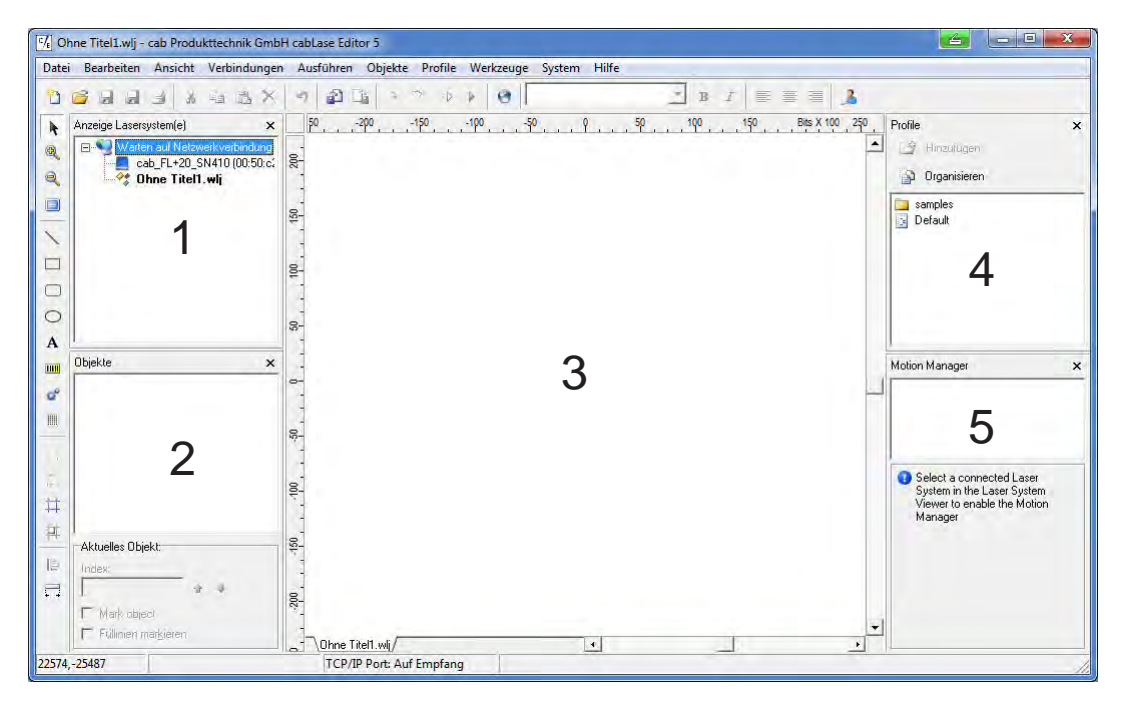

Bild 9 Haupfenster cabLase Editor 5

# **i Hinweis!**

**Der dargestellte Aufbau des Hauptfensters kann von der Darstellung auf dem Bildschirm abweichen und**  hängt von den Einstellungen im Menü "Ansicht" ab.

### <span id="page-21-0"></span>**22 22 4 Software und Programmierung**

#### **4.4 Auswahl des Netzwerkadapters**

cabLase Editor 5 unterstützt mehrfache Netzwerkadapter im PC.

# **i Hinweis!**

**Sind in einem PC mehrere Netzwerkadapter vorhanden, so ist die Verbindungsreihenfolge in den Windows-Einstellungen des Netzwerkadapters so zu wählen, dass die Verbindung zum Beschriftungslaser FL+ als Erstes durchgeführt wird! Windows-Dokumentation**

#### **Beispiel Windows 7**

- ▶ "Systemsteuerung > Netzwerk- und Freigabecenter > Adaptereinstellungen ändern" wählen.
- X Menü "Erweitert > Erweiterte Einstellungen" wählen.
- ▶ Im Fenster "Verbindungen" die für den Anschluss des FL+ verwendete Verbindung wählen.
- X Gewählte Verbindung mit den Pfeiltasten neben dem Fenster in die oberste Zeile verschieben.
- ▶ "OK" klicken.

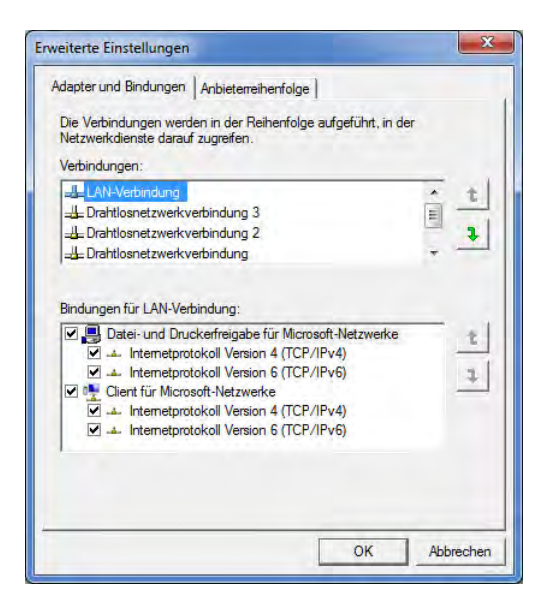

Bild 10 Einstellung der Priorität des Netzwerkadapters

# **4 Software und Programmierung**

Der mit dem Gerät verbundene Netzwerkanschluss muss in cabLase Editor 5 eingestellt werden.

- X In der Hauptmenüleiste "Verbindungen > Einrichten" auswählen.
- X Karteikarte "Netzwerkadapter" auswählen.

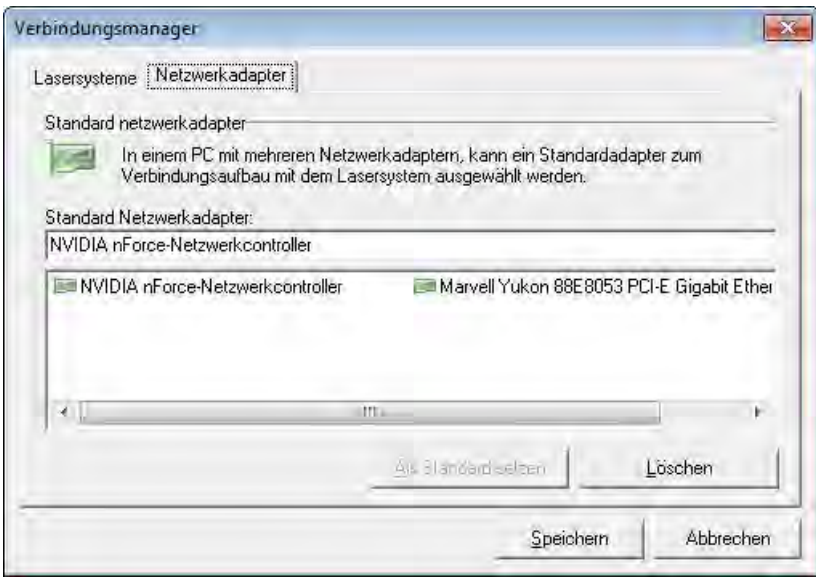

Bild 11 Auswahl des Netzwerkadapters

- ▶ Netzwerkadapter, an dem der FL+ angeschlossen ist, auswählen.
- Auf "Als Standard setzen" klicken.

# **i Hinweis!**

**Ist die Subnetz-Einstellung inkompatibel, so weist der Beschriftungslaser FL+ dem Netzwerkadapter des PC eine temporäre IP-Adresse zu. Diese wird nach Neustart des PC gelöscht.**

# <span id="page-23-0"></span>**24 24 4 Software und Programmierung**

# **4.5 Manuelles Verbinden des FL+ mit cabLase Editor 5**

# **i Hinweis!**

**Vor Verbinden von cabLase Editor 5 mit dem Beschriftungslaser FL+ muss eine Netzwerkverbindung hergestellt sein.**

# **i Hinweis!**

**Es muss sichergestellt sein, dass der Beschriftungslaser FL+ am Netzschalter eingeschaltet wurde!**

Nach dem Starten der Software wird im Feld "Anzeige Lasersysteme" die Meldung "Suche Lasersysteme" angezeigt

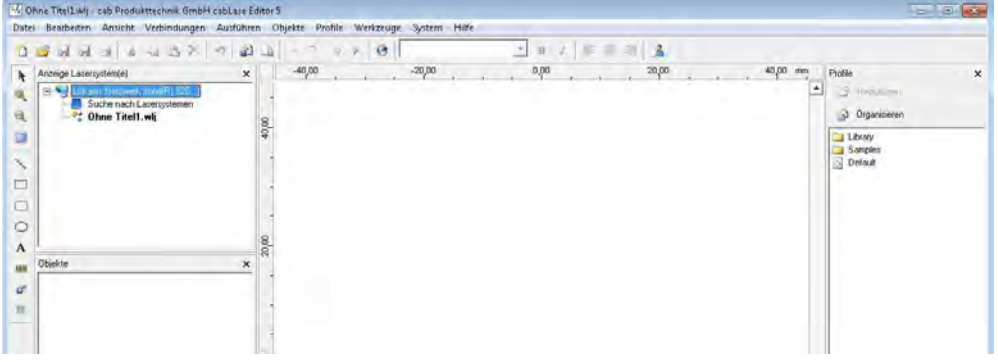

Bild 12 Suche nach Lasersystemen

X Im Bereich "Anzeige Lasersystem(e)" mit der rechten Maustaste auf den im Netzwerk erkannten Beschriftungslaser FL+ klicken und "Verbinden" wählen.

| Bearbeiten Ansicht Verbindungen Ausführen<br>Datei                | Objekte<br>Profile<br>Werk |
|-------------------------------------------------------------------|----------------------------|
| <b>DEERS AGEY</b>                                                 | 囹                          |
| Anzeige Lasersystem(e)<br>k                                       | $-40,00$<br>$\times$       |
| Lokales Netzwerk (Intel(R) 825)<br><b>PARTIES</b><br>$\mathbb{R}$ |                            |
| cab FL+20 SN41<br>Q<br><sup>Of</sup> Ohne Titel1.wli              | Verbinden                  |
| 目                                                                 | Eigenschaften              |
| $\checkmark$                                                      | I/O Diagnose               |
|                                                                   | Interactive                |

Bild 13 Verbinden des Lasersystems

Es folgt eine Abfrage zur Einrichtung einer automatischen Verbindung :

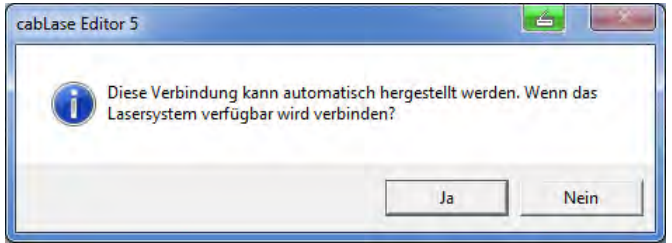

Bild 14 Abfrage automatische Verbindung

X Gewünschte Methode zum Verbindungsaufbau wählen.

#### **i Hinweis!**

**Die Einrichtung des automatischen Verbindungsaufbaus ist auch später möglich.**

#### **4 Software und Programmierung**

Anschließend werden die Konfigurationseinstellungen des Beschriftungslasers FL+ auf den lokalen PC übermittelt. Die Verbindungsanzeige gibt Auskunft über den Status.

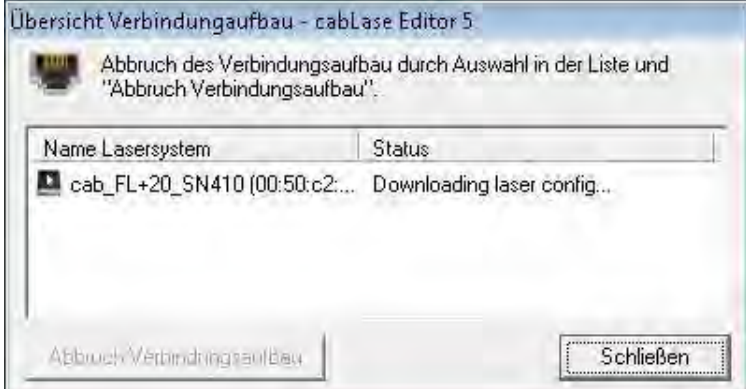

Bild 15 Übersicht Verbindungsaufbau

Zur Anzeige unterschiedlicher Verbindungs-Zustände werden folgende Symbole verwendet:

| Symbol | <b>Status</b>                                       |
|--------|-----------------------------------------------------|
|        | Im Netzwerk verfügbar                               |
|        | Im Netzwerk nicht verfügbar                         |
|        | Verbunden mit lokaler Installation cabLase Editor 5 |
|        | Fehlerhafte Firmware oder Lizenz                    |
|        | PC Software inkompatibel                            |

Tabelle 12 Verbindungs-Zustände

Durch Bewegen des Mauszeigers über ein erkanntes Lasersystem wird dessen Verbindungsstatus angezeigt:

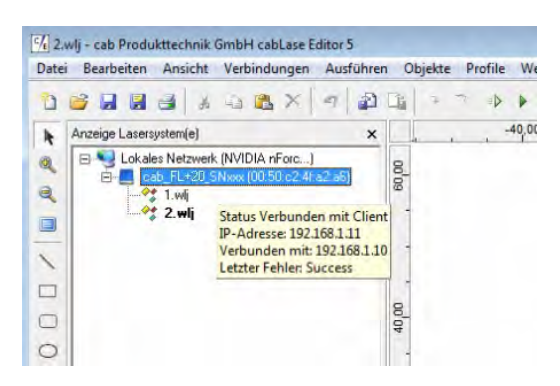

Bild 16 Anzeige des Verbindungsstatus'

# **i Hinweis!**

**Zum Beenden einer aktiven Verbindung auf "Trennen" klicken.**

### <span id="page-25-0"></span>**26 26 4 Software und Programmierung**

#### **4.6 Automatische Verbindung des FL+ mit cabLase Editor 5 einrichten**

▶ Menü "Verbindungen > Einrichten" wählen. Es wird folgendes Ein-/Ausgabefenster erreicht :

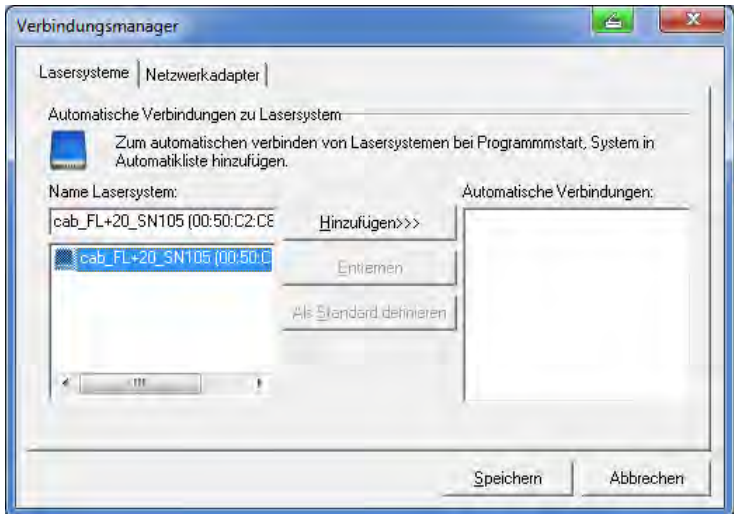

Bild 17 Automatische Verbindung einrichten

Im linken Fenster werden alle im Netzwerk befindlichen Beschriftungssysteme FL+ mit ihren jeweiligen MAC-Adressen angezeigt.

- ▶ Auf den für die Verbindung gewünschten Beschriftungslaser FL+ klicken: Der gewählte Beschriftungslaser FL+ wird blau hinterlegt.
- Auf "Hinzufügen" klicken. Der Laser wird der Liste "Automatische Verbindungen" hinzugefügt.

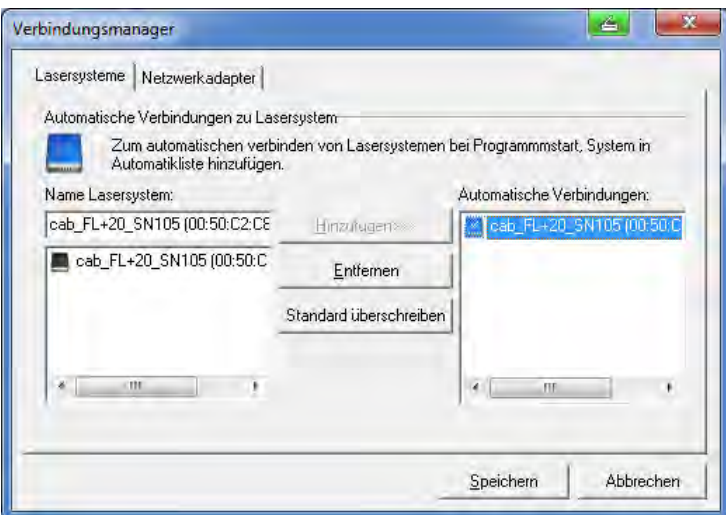

#### Bild 18 Standardsystem festlegen

- ▶ Gewünschten Laser in der Liste "Automatische Verbindungen" markieren und Auswahl durch Klicken auf "Als Standard definieren" bestätigen.
- Wurde die Auswahl durchgeführt, wird dies mit einem Häkchen im PC-Symbol bestätigt.
- X Gewählte Einstellungen durch Klicken auf "Speichern" übernehmen.

# **i Hinweis!**

**Beim Starten der Software verbindet sich cabLase Editor 5 jetzt immer automatisch mit dem ausgewählten Beschriftungslaser FL+.**

# <span id="page-26-0"></span>**4 Software und Programmierung**

# **4.7 Ändern der IP-Adresse**

# **! Achtung!**

**Falsche Einstellungen der IP-Adresse können zum Verlust der Verbindung führen, die nur durch Änderung der Einstellungen am lokalen PC behoben werden können.**

- In der Lasersystem Anzeige mit der rechten Maustaste erkanntes Lasersystem auswählen und auf "Voreinstellungen" klicken.
- "Netzwerk" auswählen.

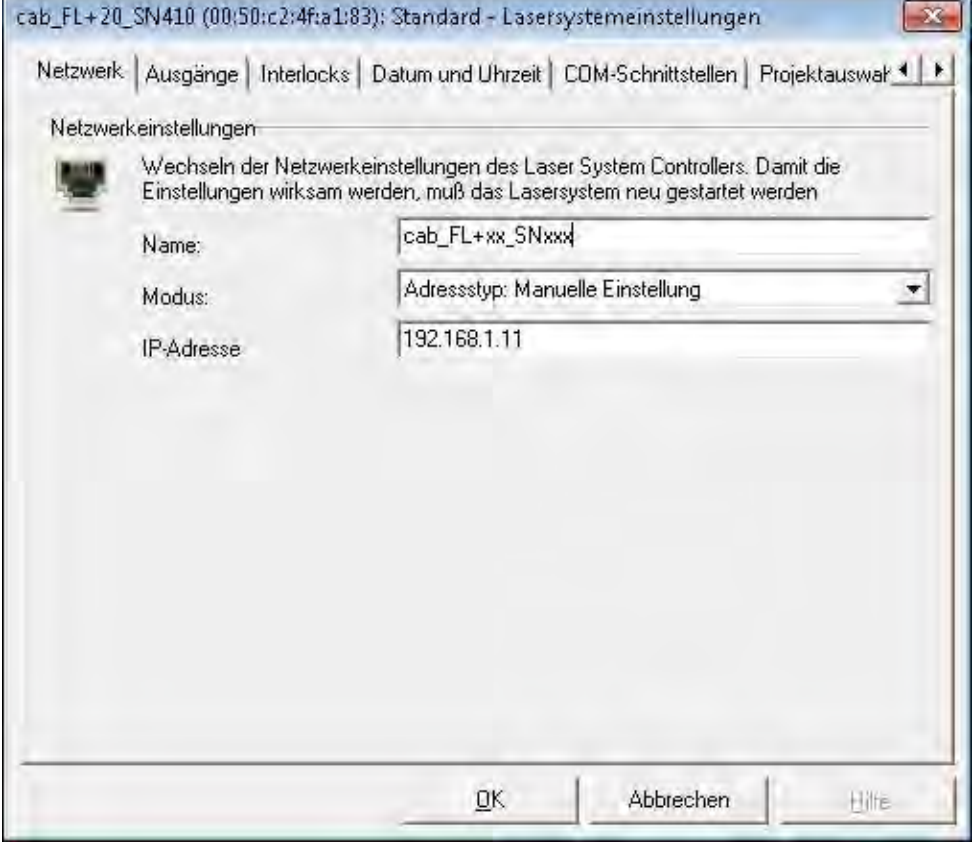

Bild 19 Einstellen der IP-Adresse

X Unter Modus "Adresstyp: Manuelle Einstellung" wählen und die gewünschte IP-Adresse eingeben.

# <span id="page-27-0"></span>**28 28 4 Software und Programmierung**

### **4.8 Laser- und Linsenkonfiguration**

# **i Hinweis!**

#### **Für Konfigurations- und Kalibrierungsaufgaben muss eine Anmeldung mit Administratorrechten erfolgen!**

cabLase Editor 5 unterstützt zwei Konfigurationen :

#### **• Aktive Konfiguration**

Zeigt die Laser- und Linseneinstellungen des aktiven, verbundenen Beschriftungslasers an.

#### **• OFFLINE-Konfiguration**

Stellt cabLase Editor 5 die benötigten Laser- und Linseneinstellungen zur Verfügung, wenn das Gerät keine aktive Verbindung hergestellt hat.

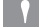

# **! Achtung!**

**Für eine korrekte Funktion müssen die Einstellungen für die aktive und die OFFLINE-Konfiguration identisch sein.**

#### **Auswahl der Konfiguration**

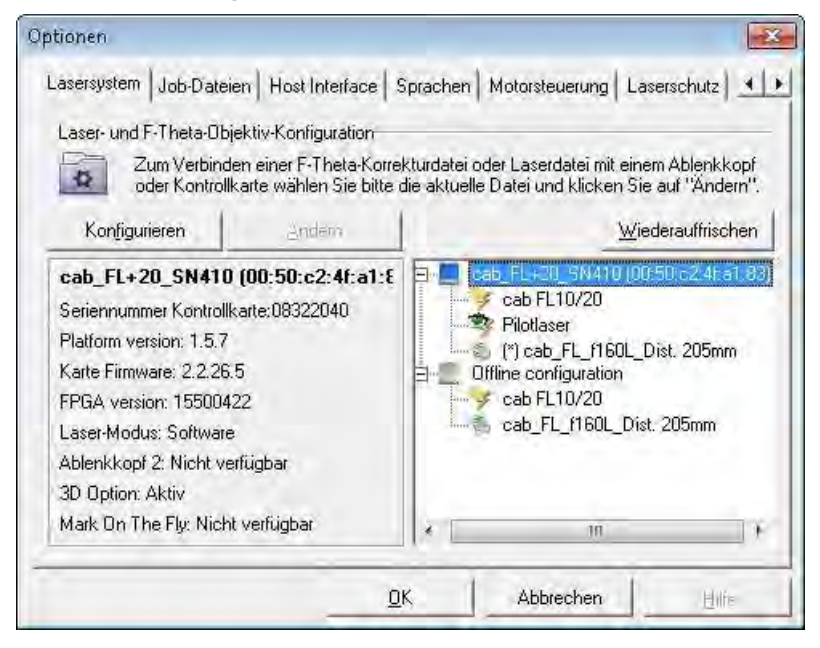

Bild 20 Konfigurationsanzeige

- ▶ In der Hauptmenüleiste "System > Optionen" auswählen.
- "Lasersystem" auswählen.
- X Im rechten Fenster die aktive oder die OFFLINE-Konfiguration wählen.
- Beide Konfigurationen in gleicher Weise an die Hardware anpassen.

# **i Hinweis!**

**Die Linseneinstellung ist abhängig von dem verwendeten Objektiv. Bei der Erstellung von Layouts, insbesondere im Offline Modus, ist darauf zu achten, dass jeweils die richtige Laser und Linsenkonfiguration verwendet wird. Die falsche Auswahl kann zu Fehlern in der Skalierung und einer Verzerrung des Schriftbilds führen.**

#### **i Hinweis!**

**Die korrekte Lasersystem-Standardeinstellung muss normalerweise nicht verändert werden.**

#### **i Hinweis!**

**(\*) gekennzeichnete Linseneinstellungen zeigen an, dass eine Standardeinstellung geändert wurde. Dies kann auch nach Kalibrierung des Beschriftungsfelds angezeigt werden.** 

 **Software-Dokumentation "Correction of Mechanical Alignment Tolerances".**

#### <span id="page-28-0"></span>**4 Software und Programmierung**

#### **4.9 Einstellungen für Stand-Alone-Betrieb**

Der Beschriftungslaser FL+ unterstützt die Möglichkeit, Beschriftungsaufträge ohne Datenübertragung vom PC auszuführen (Stand-Alone-Betrieb). In dieser Betriebsart kann eine übergeordnete Steuerung (z.B. eine SPS) die vollständige Kontrolle über den Beschriftungslaser übernehmen. Hierfür stehen die "Remote Command API" (Application Programming Interface) und der "COM Automation Server" ( $\triangleright$  Lieferumfang Software) zur Verfügung. Ebenso kann der Aufruf gespeicherter Dateien über das "Job Select"-Signal erfolgen.

Für Stand-Alone-Betrieb müssen Job-Dateien und Laser-Zeichenfonts in einem Binär-Format im Speicher des FL+-Controllers abgelegt werden und über ein Unterprogramm oder den System-Explorer geladen werden.

# **i Hinweis!**

**Das Editieren und Modifizieren ist nur bei \*.wlj-Dateien möglich.** 

**Beim Übertragen in den Speicher des Beschriftungslasers FL+ werden die Daten durch cabLase Editor 5 automatisch in binäre \*.dat-Job-Dateien konvertiert.** 

**Zum Speichern vorhandener \*.dat-Dateien vom Beschriftungslaser FL+ zu einem lokalen PC kann der Lasersystemexplorer verwendet werden.** 

#### **4.9.1 Speichern von \*.wlj-Dateien im Laserspeicher**

Das Beispiel benötigt zwei Job-Dateien genannt 1.wlj und 2.wlj auf dem PC.

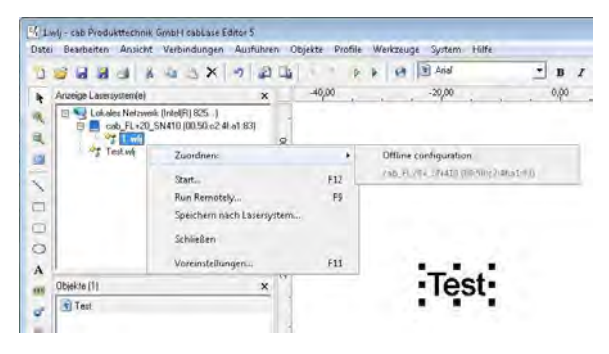

Bild 21 Auswahl des Ziels der Datenspeicherung

- ▶ Im Fenster "Anzeige Lasersysteme" mit rechter Maustaste auf einen geöffneten Job klicken.
- $\triangleright$  Mit "Zuordnen" aktives Lasersystem als Ziel der Datenspeicherung auswählen.
- Mit "Speichern nach Lasersystem" Job in den Laserspeicher übertragen.

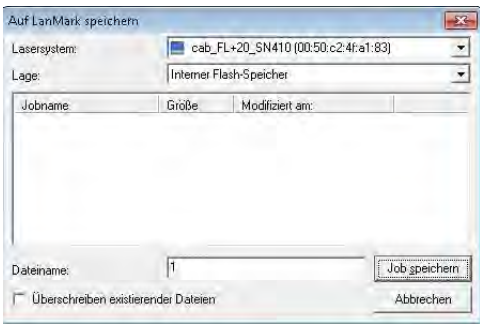

Bild 22 Festlegung des Dateinamens

 $\triangleright$  Datei benennen und auf "Job speichern" klicken. Die Beispiel-Dateien werden in ein Binärformat konvertiert und als 1.dat bzw. 2.dat im Laserspeicher abgelegt. Diese Dateien sind deutlich größer als die ursprünglichen \*.wlj-Dateien.

#### **i Hinweis!**

**Um auf dem internen Speicher abgelegte Beschriftungslayouts über digitale Codierung aufzurufen, muss der Eingang "Job Select" auf der CON2 des Beschriftungslasers FL+ aktiviert werden! Der Zugriff über "Remote Command API" und "COM Automation Server" ist immer möglich.**

### **30 30 4 Software und Programmierung**

### **4.9.2 Verwalten von \*.dat-Dateien**

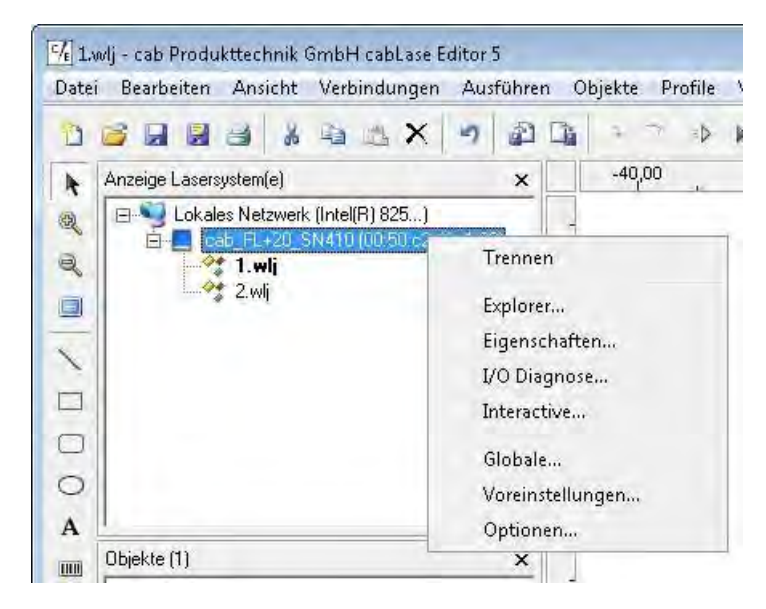

Bild 23 Aufruf des System-Explorers

X Im Fenster "Anzeige Lasersysteme" auf aktives Gerät klicken und "Explorer" wählen.

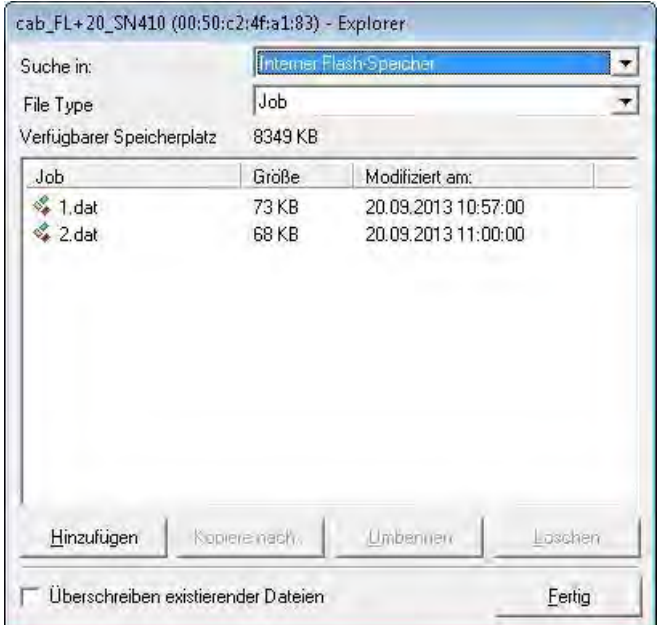

#### Bild 24 Anzeige der Job-Dateien

- X "Internal flash memory" und Datei-Typ "Job" wählen, um gespeicherte .dat-Dateien anzuzeigen.
- ▶ "Kopieren nach..." wählen, um Dateien vom Beschriftungslaser FL+ an den PC zu übertragen.
- X "Hinzufügen.." wählen, um bereits auf dem PC vorhandene .dat-Dateien vom PC auf den Beschriftungslaser FL+ zu übertragen.

#### **4 Software und Programmierung**

#### **4.9.3 Speichern von Laser-Font-Dateien**

Das beschriebene Beispiel verwendet in den Job Dateien 1.wlj und 2.wlj bzw. 1.dat und 2.dat Textobjekte die mit Arial-Font erstellt wurden. Dieser muss in den Laserspeicher geladen werden.

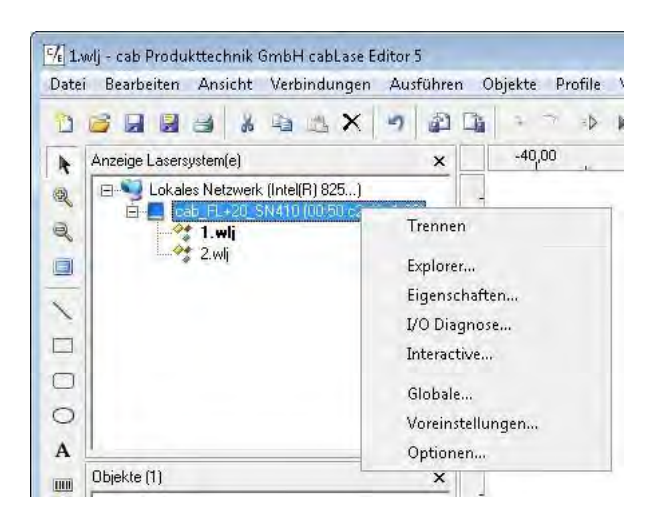

Bild 25 Aufruf des System-Explorers

X Im Fenster "Anzeige Lasersysteme" auf aktives Gerät klicken und "Explorer" wählen.

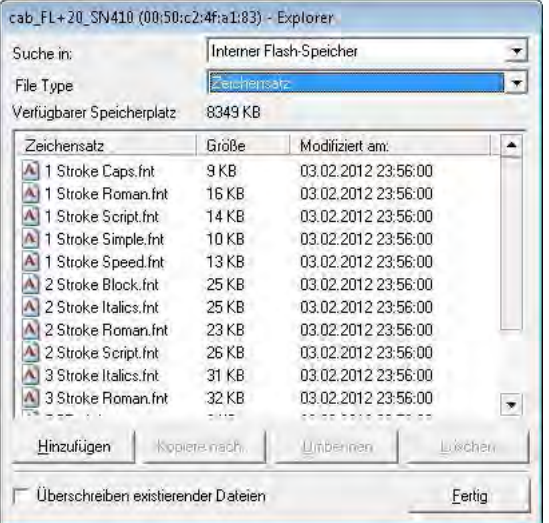

Bild 26 Anzeige der Font-Dateien

- X "Internal flash memory" und Datei-Typ "Zeichensatz" wählen, um verfügbare Laserfonts anzuzeigen.
- "Hinzufügen.." wählen, um Schriftfont vom PC auf das Lasersystem zu übertragen.
- ▶ "Kopieren nach..." wählen, um Schriftfont vom Lasersystem an den PC zu übertragen.

# **i Hinweis!**

**Das Standardverzeichnis für installierte Laser-Font-Dateien auf dem lokalen PC ist c:\marker\marker\fonts.**  Weitere Informationen zur Umwandlung von Truetype-Fonts in Laserfonts  $\triangleright$  Software-Dokumentation.

#### **! Achtung!**

**Um die neu geladenen Fonts verwenden zu können, muss das Lasersystem neu initialisiert werden. Dazu gibt es mehrere Möglichkeiten:**

- **• Laser aus- und wieder einschalten.**
- **• Reset am Bedienfeld ausführen [3.2 auf Seite 18.](#page-17-1)**
- **• Reset von der externen Steuerung über CON3 Pin10 auslösen.**

# <span id="page-31-0"></span>**32 32 4 Software und Programmierung**

#### **4.10 Automation mit cabLase Editor 5**

**i Hinweis! Zur Erstellung der hier aufgeführten Beispielprogrammierung sind Grundkenntnisse über die Beschriftungssoftware cabLase Editor 5 erforderlich.**

# **i Hinweis!**

**Ausführliche Beschreibungen zur Programmierung und Erstellung von Beschriftungsprogrammen sind den beigefügten Software-Dokumentationen zu entnehmen.**

#### **i Hinweis!**

**Weitere Informationen zur Automatisierung und Verwendung von Schnittstellen ist der Beschreibung der Schnittstellen zu entnehmen.**

Für die Automatisierung von Beschriftungsanwendungen (Integration in Automationsanlagen) kann jeder zu verarbeitende Job für eine korrekte Kommunikation initialisiert werden.

- ▶ Zur Einstellung der Automationsparameter Layout mit Rechtsklick auswählen und "Voreinstellungen" öffnen.
- ▶ Einstellung in den Tabs "Externer Start" und "Ablauf wiederholen" vornehmen.

#### **4.10.1 Einstellungen "Externer Start"**

X zwischen "Markierung sofort starten" und "Warten auf externes Startsignal" wählen.

#### **i Hinweis!**

**Die Einstellung "Warten auf Externes Startsignal" aktiviert die Abfrage des Eingangssignals "Start Process" an der Schnittstelle Extern I/O (CON2 - Pin14).**

Bei Auswahl "Warten auf externes Startsignal" öffnet sich ein Fenster zur Parametereinstellung für das Startsignal

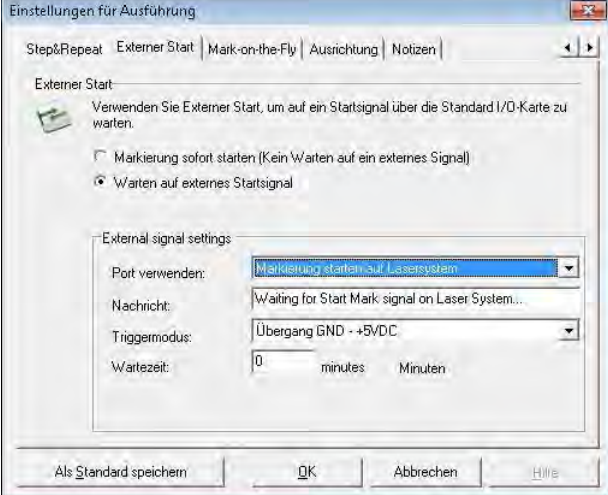

#### Bild 27 Einstellungen "Externer Start"

- Port verwenden : Steht unveränderbar auf "Markierung starten auf Lasersystem"
- Nachricht : Frei definierbar
- Triggermodus : Auf "Übergang von GND auf +5VDC" einstellen.
- Wartezeit : Verzögerung zwischen Start-Signal und Ausführung des Beschriftungsauftrags

# <span id="page-32-0"></span>**4 Software und Programmierung**

### **4.10.2 Einstellung "Ablauf Wiederholen"**

Dieses Fenster dient zur Festlegung des Verhaltens im zyklischen Betrieb.

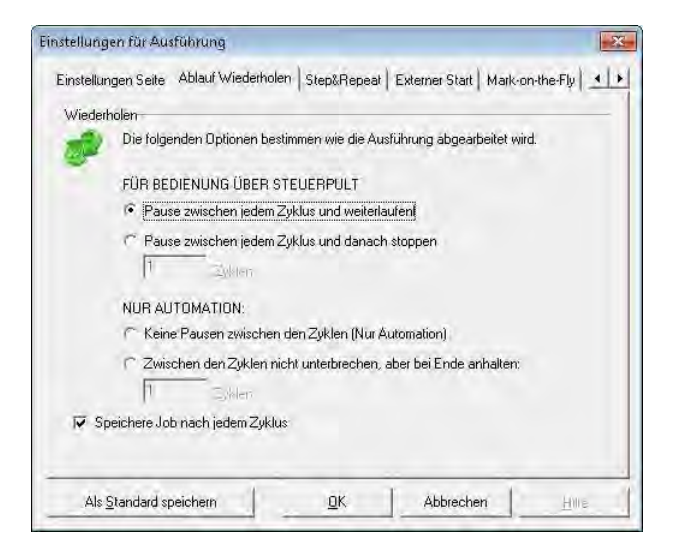

Bild 28 Einstellungen "Ablauf Wiederholen"

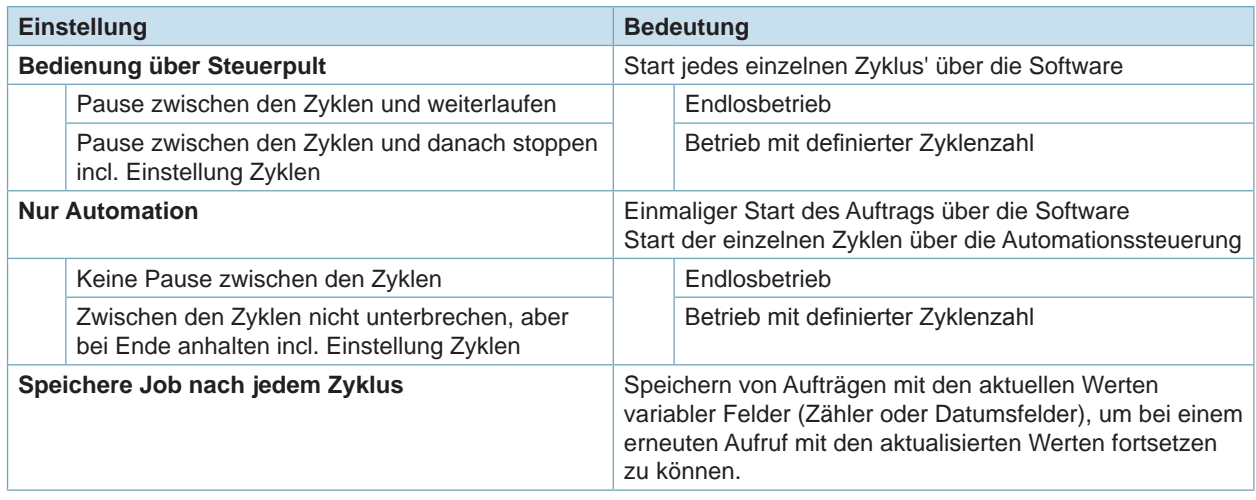

Tabelle 13 Einstellungen "Ablauf Wiederholen"

▶ Für den automatisierten Betrieb eine der Einstellungen unter "Nur Automation" wählen.

### <span id="page-33-0"></span>**34 5 Schnittstellenbeschreibung 34**

#### **5.1 RS-232-Schnittstellen - CON1, CON5**

Das Gerät ist mit zwei seriellen Schnittstellen ausgerüstet. Die Schnittstellen besitzen jeweils einen 9-poligen SUB-D-Stecker.

# **i Hinweis!**

**Die Anschlüsse sind nur über kundenspezifische Programmierung mit dem "COM Automation Server" oder per "Remote Command API" ( Lieferumfang Software) verwendbar und werden in cabLase Editor 5 nicht unterstützt.** 

**Sie dienen zur Datenübertragung von und zu Endgeräten wie z.B. Drehachsen, Hubachsen oder Barcodescannern.** 

**Der Anschluss erfolgt je nach Konfiguration der Peripherie.**

# **! Achtung!**

**Die seriellen Schnittstellen stellen jeweils an Pin 9 eine Spannung von 5 VDC für externe Verbraucher zur Verfügung. Der Strom an beiden Schnittstellen darf in der Summe 500 mA nicht überschreiten.**

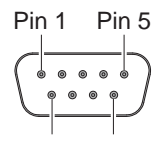

Pin 6 Pin 9

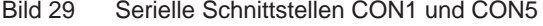

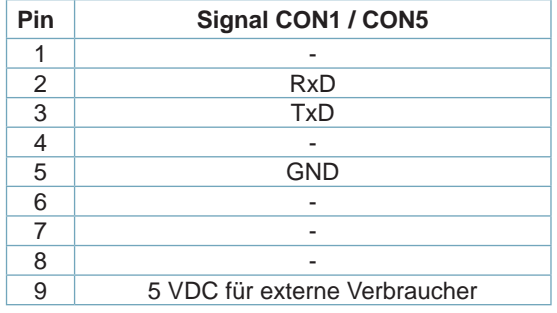

Tabelle 14 Pinbelegung CON1 und CON5

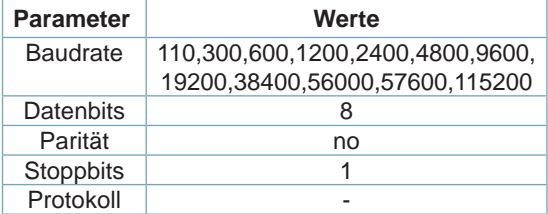

Tabelle 15 Parameter CON1 und CON5

# **i Hinweis!**

**Den seriellen Schnittstellen sind für die Programmierung mit "COM Automation Server" und "Remote Command API" folgende Namen zugeordnet :**

**COM1 : CON5**

**COM2 : interne Schnittstelle zum Zugriff auf alle Daten der Strahlquelle**

**COM3 : CON1**

# <span id="page-34-0"></span>**5 Schnittstellenbeschreibung**

# **5.2 Schnittstelle Extern I/O - CON2**

Für die Einbindung in einen übergeordneten Steuerungsablauf ist das Gerät mit einer I/O-Schnittstelle ausgerüstet, bei der je acht Ein- und Ausgänge z.B. über cabLase Editor frei programmiert werden können. Die Schnittstelle besitzt einen 25-poligen SUB-D-Stecker.

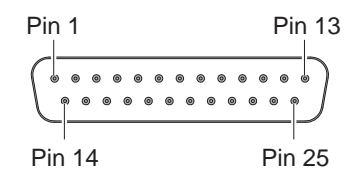

Bild 30 Schnittstelle Extern I/O

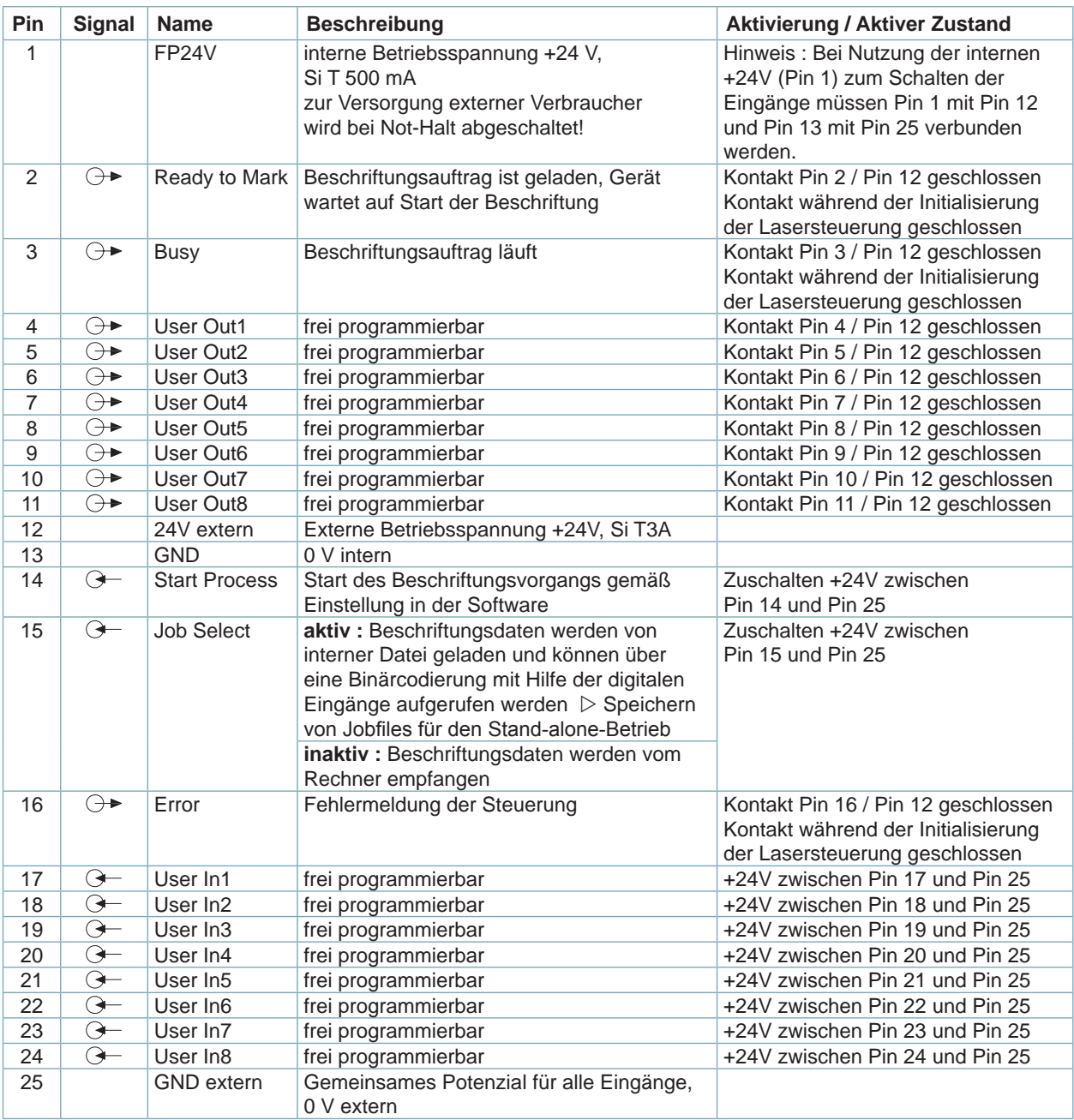

Tabelle 16 Pinbelegung der Schnittstelle Extern I/O

#### **Digitale Eingänge** • konform zu IEC/EN 61131-2 (Typ1) • Arbeitsspannung: 24 V DC (18..30 V) PNP-schaltend Logischer Pegel "0":  $<$  5 V DC<br>Logischer Pegel "1":  $>$  15 V DC Logischer Pegel "1": • Eingangsstrom pro Kanal: 3,4 mA (bei 30 V DC) Galvanische Trennung: 0,5 kV • Verpolschutz: Ja • ESD-Schutz: bis 2,5 kV (Human Body Model) **Digitale Ausgänge** • konform zu IEC/EN 61131-2 • Arbeitsspannung: 24 V DC (18..30 V) PNP-schaltend • Ausgangsstrom pro Kanal: 600 mA (Überlastschutz) Ausgangsstrom gesamt: Galvanische Trennung: 0,5 kV • Kurzschlussfest: ja • Verpolschutz: ja • ESD-Schutz: bis 2 kV (Human Body Model) Pin 14 Start Process Pin 15 Job Select of Pin 17 User In 1 o Pin 18 User In 2 c Pin 19 User In 3 o Pin 20 User In 4  $\circ$ Pin 21 User In 5 c Pin 22 User In 6 c Pin 23 User In 7  $\circ$ Pin 24 User In 8  $\circ$ Pin 25 GND extern of o Pin 12 24V extern Pin 2 Ready to Mark Pin 3 Busy Pin 4 User Out 1 Pin 5 User Out 2 Pin 6 User Out 3 Pin 7 User Out 4 Pin 8 User Out 5 Pin 9 User Out 6 Pin 10 User Out 7 Pin 11 User Out 8 Pin 16 Error

Bild 31 Schaltung der Eingänge Bild 32 Schaltung der Ausgänge

# **! Achtung!**

**Funktionsverlust!**

#### **Die externe Beschaltung von Pin 12 mit 0 V ist nicht zulässig.**

#### **Signaldiagramm Auftragssteuerung**

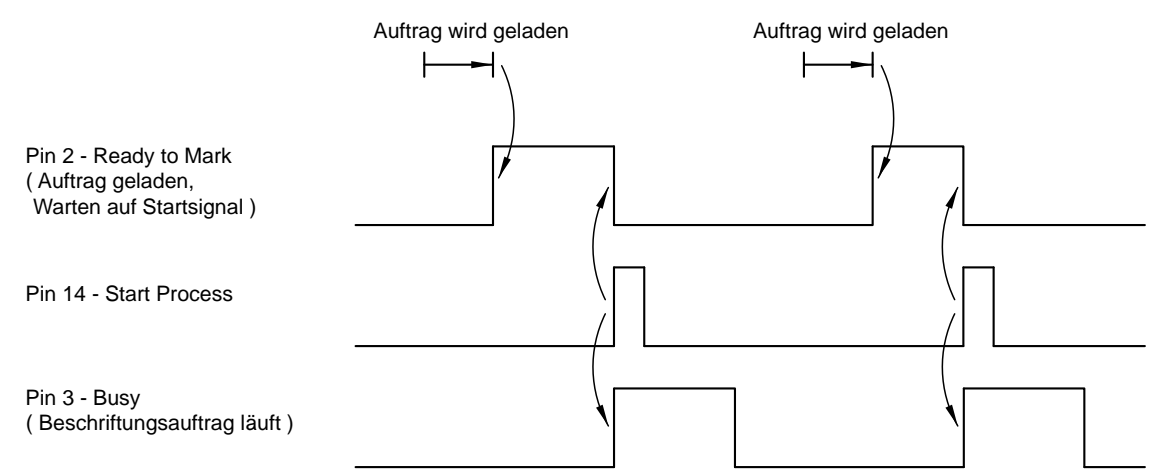

# <span id="page-36-0"></span>**5 Schnittstellenbeschreibung**

# **5.3 Schnittstelle Remote - CON3**

Über diese Schnittstelle wird die Hardware des FL+ gesteuert. Die Schnittstelle besitzt eine 15-polige SUB-D-Buchse.

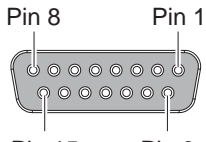

Pin 15 Pin 9

#### Bild 34 Schnittstelle Remote

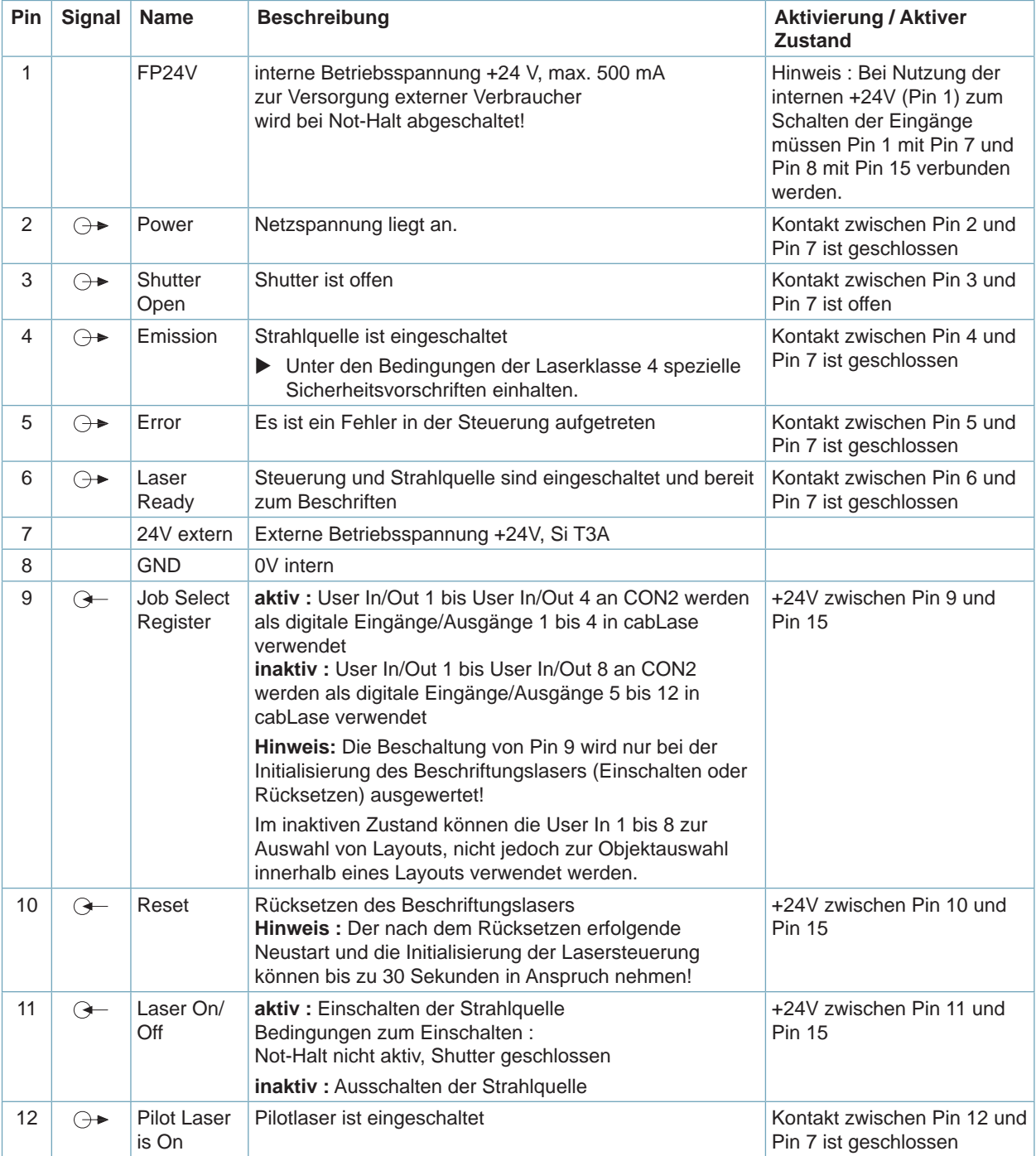

# **38 5 Schnittstellenbeschreibung 38**

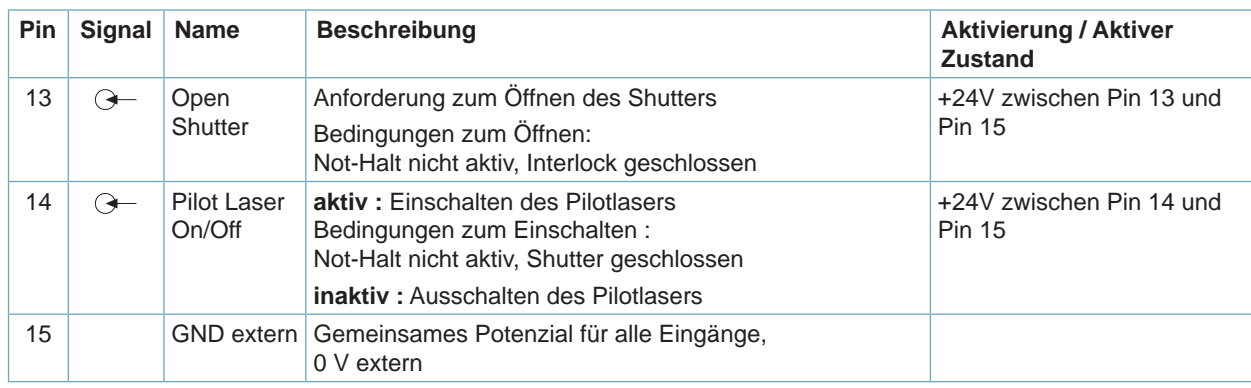

Tabelle 17 Pinbelegung der Schnittstelle Remote

#### **Digitale Eingänge**

- konform zu IEC/EN 61131-2 (Typ1)
- Arbeitsspannung: 24 V DC (18..30 V)
- Schalt-Logik: PNP-schaltend
- Logischer Pegel "0": < 5 V DC
- Logischer Pegel "1": > 15 V DC
- Eingangsstrom pro Kanal: 3,4 mA (bei 30 V DC)
- Galvanische Trennung: 0,5 kV
- Verpolschutz: Ja
	- ESD-Schutz: bis 2,5 kV (Human Body Model)

#### **Digitale Ausgänge**

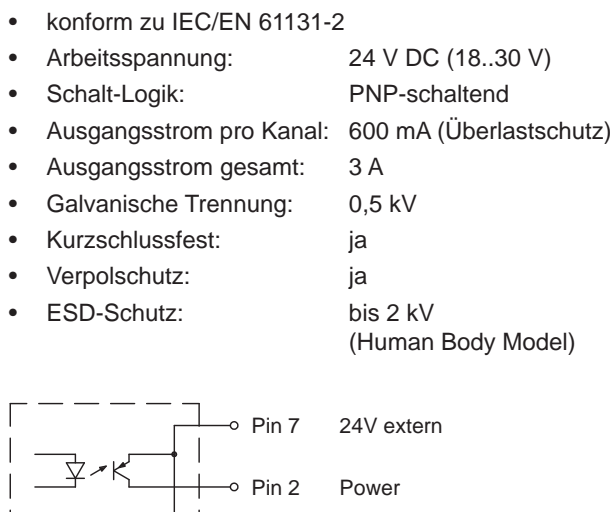

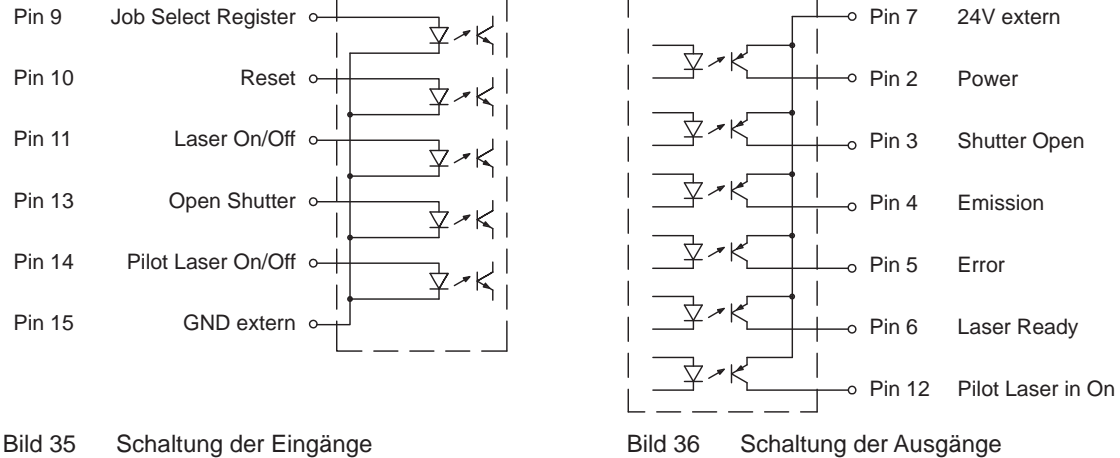

# **! Achtung!**

**Funktionsverlust!**

**Die externe Beschaltung von Pin 7 mit 0 V ist nicht zulässig.**

<span id="page-38-0"></span>**5 Schnittstellenbeschreibung**

#### **Signaldiagramm Remote-Schnittstelle**

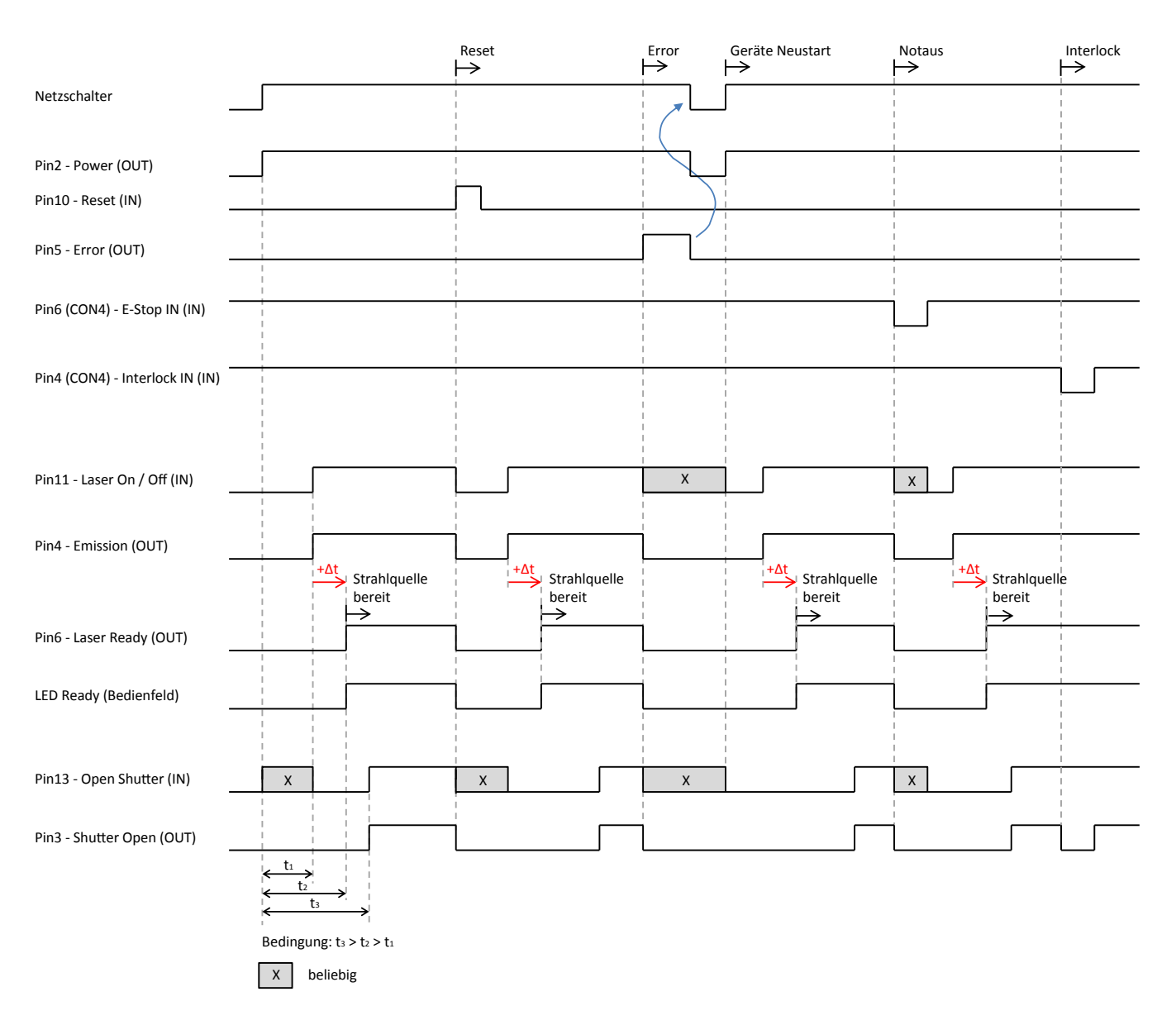

Bild 37 Signaldiagramm Remote-Schnittstelle

# <span id="page-39-0"></span>**40 40 5 Schnittstellenbeschreibung**

# **5.4 Schnittstelle Interlock / E-Stop - CON4**

Die Schnittstelle dient der Einbindung des Beschriftungslasers in externe Sicherheitskreise und zum Anschluss eines externen Not-Halt-Schalters.

Die Schnittstelle besitzt eine 9-polige SUB-D-Buchse.

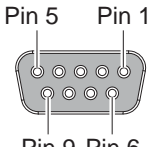

Pin 9 Pin 6

Bild 38 Schnittstelle Interlock / E-Stop

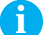

# **i Hinweis!**

**Ohne Beschaltung der Eingänge Interlock In (Pin 4) und E-Stop In (Pin 6) kann keine Beschriftung durchgeführt werden.**

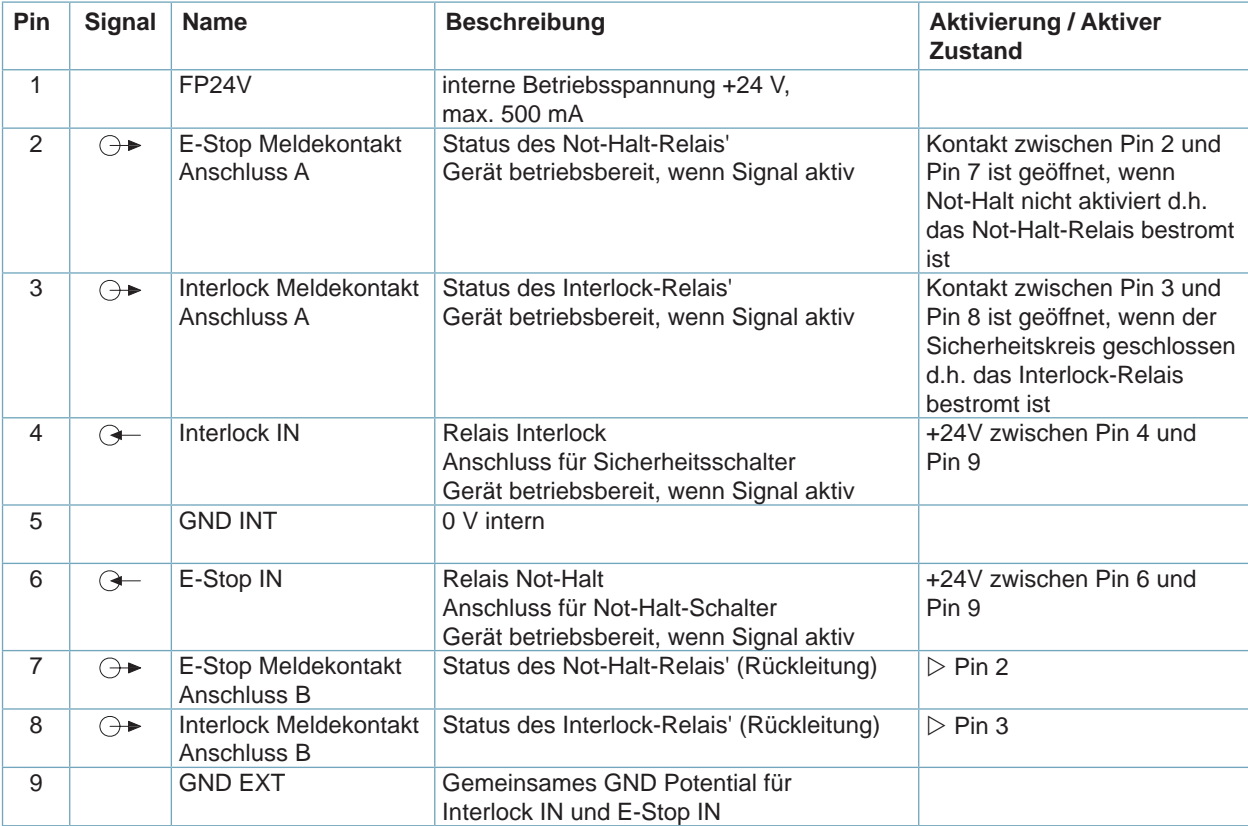

Tabelle 18 Pinbelegung der Schnittstelle Interlock / E-Stop

### <span id="page-40-0"></span>**5 Schnittstellenbeschreibung**

#### **Funktion der Not-Halt-Schaltung**

Über die Not-Halt-Schnittstelle wird die Strahlquelle in Gefahrensituationen abgeschaltet.

- Zum Einschalten der Strahlquelle muss der Not-Halt-Kreis geschlossen sein. Zwischen PIN 6 und PIN 9 muss eine Spannung von +24V anliegen.
- Das Öffnen des Not-Halt-Kreises führt zu einer Abschaltung der Strahlquelle.
- Bei geöffnetem Not-Halt-Kreis bleibt die interne Gerätesteuerung aktiv.
- Wird der Not-Halt-Kreis wieder geschlossen, bleibt die Strahlquelle ausgeschaltet und muss erneut eingeschaltet werden.
- Um die Strahlquelle nach einem Not-Halt erneut über die Remote-Schnittstelle starten zu können, muss das Signal "Laser ON/OFF" (CON3 - PIN 11) zunächst deaktiviert und anschließend wieder aktiviert werden.
- Werden die digitalen Ausgänge User Out 1 bis User Out 8 an CON2 in der Applikation verwendet, werden diese nach Öffnen des Not-Halt-Kreises zurückgesetzt. Die Ausgänge gehen wieder in den zuvor gesetzten Zustand zurück, wenn der Not-Halt-Kreis geschlossen und die Strahlquelle am Bedienfeld oder über CON3 wieder eingeschaltet wird.

#### **Beispiel für eine Not-Halt-Schaltung**

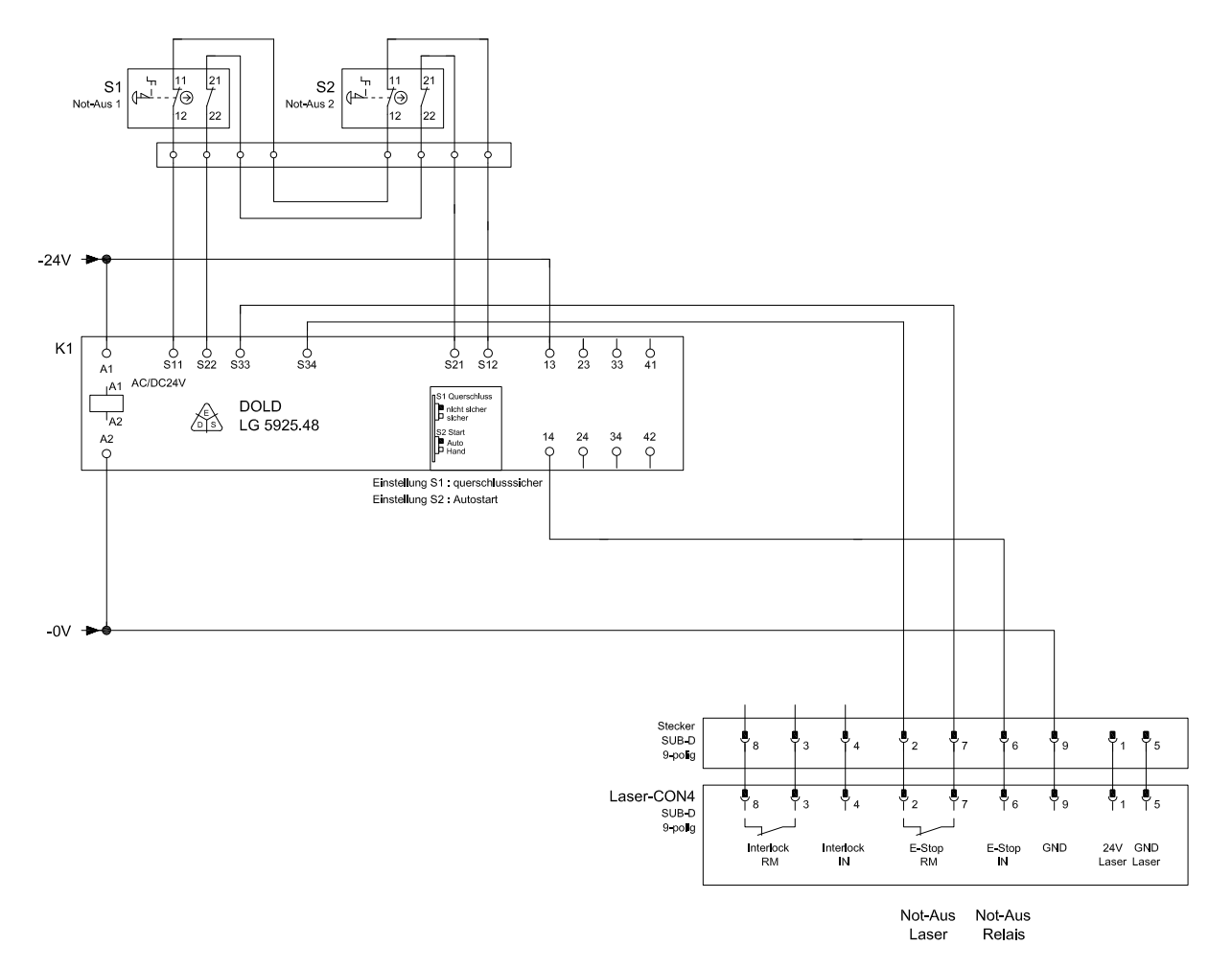

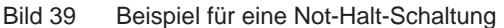

#### <span id="page-41-0"></span>**Funktion der Interlock-Schaltung**

Über die Interlock-Schaltung wird der Austritt von Laserstrahlung über den mechanischen Sicherheitsverschluss (Shutter) im Beschriftungslaser unterbrochen. Die Ansteuerung erfolgt über externe Sicherheitsschalter, die Verkleidungen, Bedien- und Rüsttüren überwachen.

- Strahlquelle und Pilotlaser können unabhängig von dem Zustand des Interlock-Kreises eingeschaltet werden.
- Ist der Interlock-Kreis nicht geschlossen (Zwischen PIN 4 und PIN 9 liegt keine Spannung von +24 VDC an), kann der Shutter nicht geöffnet werden. Es kann in Folge keine Beschriftung durchgeführt werden!

#### **Beispiel für eine Interlock-Schaltung**

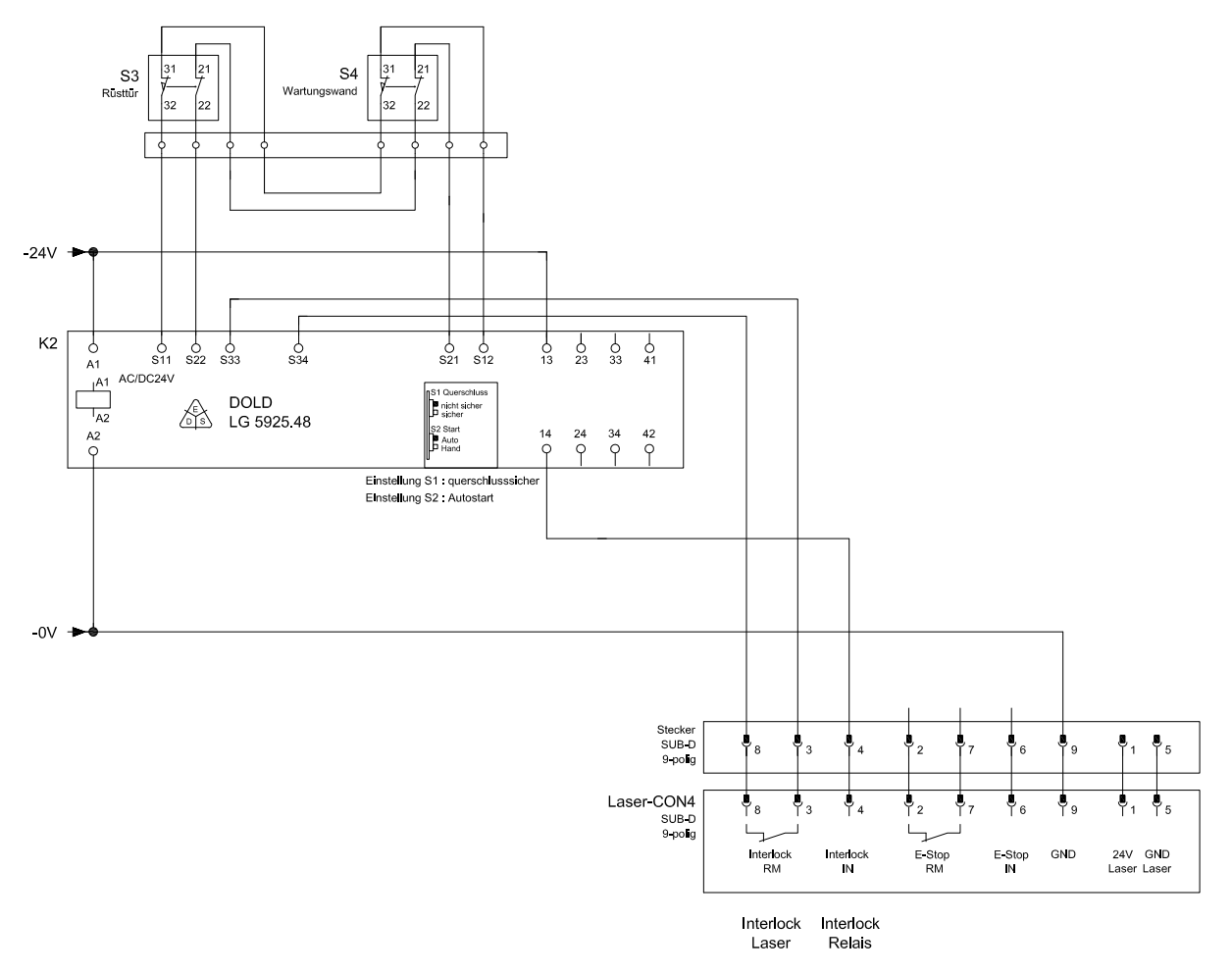

Bild 40 Beispiel für eine Interlock-Schaltung

# <span id="page-42-0"></span>**6 Wartung 43**

# **6.1 Wartung allgemein**

Der Beschriftungslaser FL+ wurde sorgfältig unter Verwendung wartungsfreier Komponenten entwickelt. Dennoch können durch äußere Einflüsse aufgrund von Verschleiß Störungen auftreten.

# **i Hinweis!**

**Sämtliche Wartungs- und Reparaturarbeiten am Gerät dürfen ausschließlich durch cab Produkttechnik GmbH & Co. KG und autorisiertes Personal durchgeführt werden.**

**Unbefugte Eingriffe oder Veränderungen am Gerät durch Dritte führen zum Erlöschen der Gewährleistungsansprüche.**

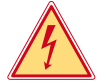

#### **Gefahr!**

**Lebensgefahr durch Netzspannung.**

X **Gerät vor Beginn der Wartungsarbeiten vom Netz trennen. Ausgenommen sind Wartungsarbeiten wie die Prüfung des Sicherheitseinrichtungen, bei den das Gerät eingeschaltet sein muss.**

#### **i Hinweis!**

▶ Kapitel Sicherheitshinweise beachten.

#### **Monatliche Wartungsarbeiten**

Kontrolle und Reinigung des Objektiv-Schutzglases

Kontrolle und Reinigung der Lüftungsöffnungen

Kontrolle der Sicherheitskennzeichnung

Tabelle 19 Wartungsplan

# **! Achtung!**

Wartungsarbeiten an Geräten, die für den Betrieb des Lasers notwendig sind (z.B. Absaug- und Filter**system), gemäß Beschreibungen in den jeweiligen Handbüchern durchführen.**

#### **6.2 Reinigung des Objektiv-Schutzglases**

# **! Achtung!**

- X **Glasoberflächen nicht mit bloßen Fingern berühren.**
- X **Glasoberflächen nicht mit Werkzeugen oder harten Gegenständen reinigen.**
- ▶ Staub- und Schmutzpartikel nicht mit Druckluft von der Oberfläche entfernen.
- X **Nicht mit trockenem Tuch oder Papier über die Glasoberfläche wischen.**
- $\blacktriangleright$  Staub mit kleinem Blasebalg entfernen.
- ▶ Zur Beseitigung von gröberen Verschmutzungen ausschließlich Linsenreinigungspapier zusammen mit Isopropanol mit optischen Reinheitsgrad 99 % verwenden.
- $\triangleright$  Die Lösung auf das Linsenreinigungspapier tröpfeln und befeuchtete Seite nicht berühren.
- ▶ Das Linsenreinigungspapier langsam in einer Richtung über die Oberfläche des Schutzglases (1) ziehen.
- X Jeweils mit neuem Linsenreinigungspapier den Vorgang wiederholen, bis die Oberfläche vollständig gereinigt ist.

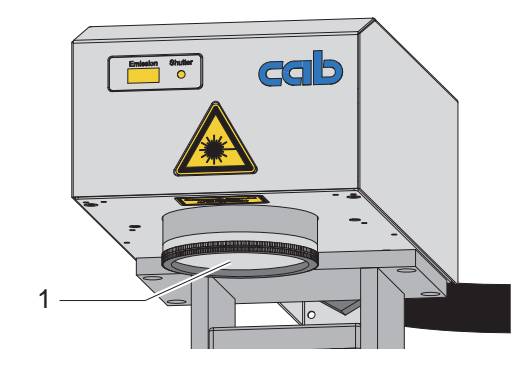

Bild 41 Reinigung des Objektiv-Schutzglases

# <span id="page-43-0"></span>**44 6 Wartung 44**

### **6.3 Austausch des Objektivs und des Objektiv-Schutzglases**

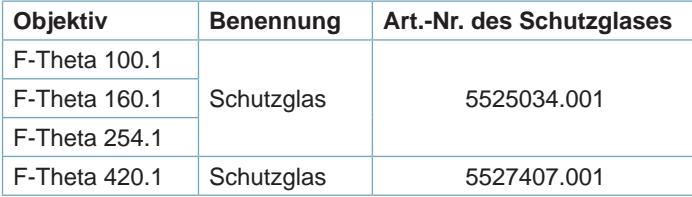

Tabelle 20 Objektiv-Schutzglas

# **! Achtung!**

- X **Baumwoll-Handschuhe tragen.**
- X **Oberflächen der Objektiv-Linsen nicht berühren.**

#### **Austausch des Schutzglases**

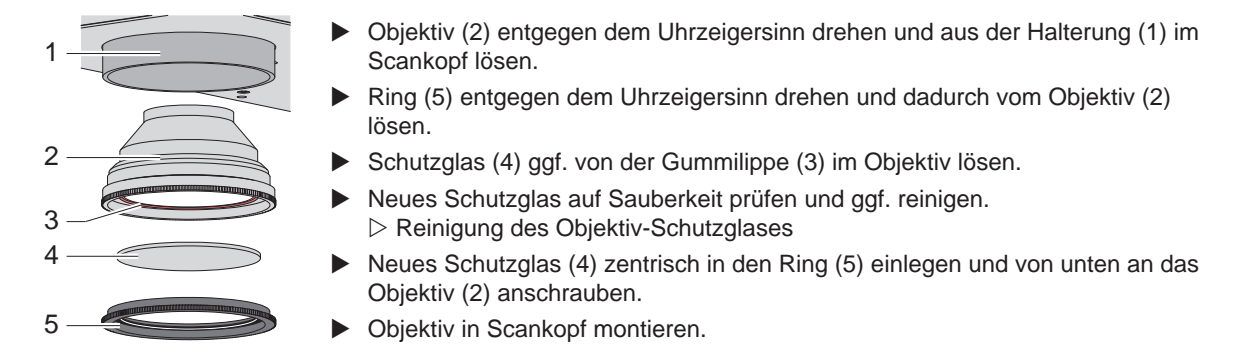

Bild 42 Austausch des Schutzglases

#### **Austausch des Objektivs**

- X Objektiv (2) entgegen dem Uhrzeigersinn drehen und aus der Halterung (1) im Scankopf lösen.
- ▶ Im Lieferumfang des FL+ befindliche Objektivabdeckungen beiderseits auf das entnommene Objektiv aufsetzen.
- ▶ Objektivabdeckungen vom neuen Objektiv abnehmen.
- **Neues Objektiv in Scankopf montieren.**
- Einstellungen in cabLase Editor 5 an das neue Objektiv anpassen.

#### <span id="page-44-0"></span>**6 Wartung**

# **6.4 Fehlerbehandlung**

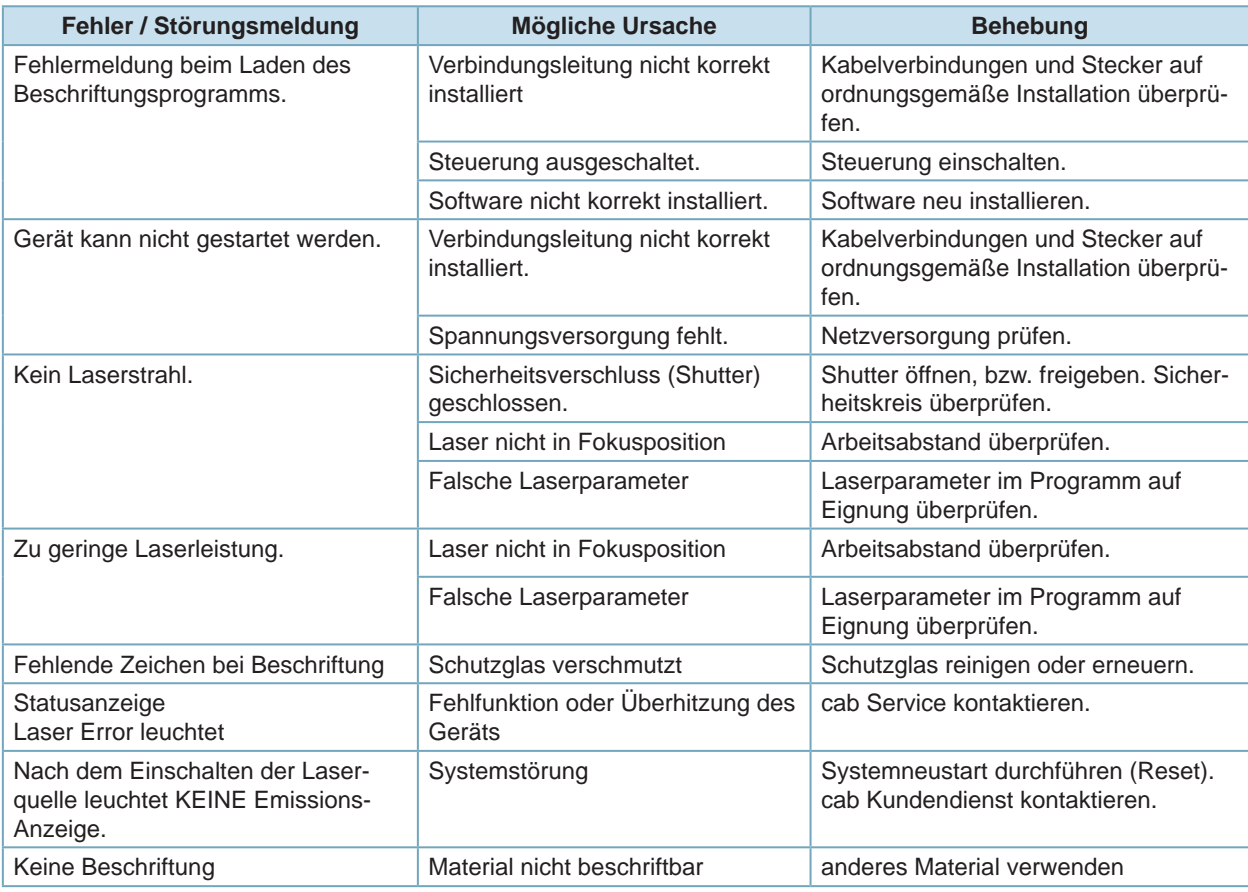

Tabelle 21 Fehlerbehandlung

# **6.5 Service**

# **! Achtung!**

- ▶ Im Falle einer Betriebsstörung Abschnitt Fehlerbehandlung zu Rate zu ziehen.
- X **Sollte sich die Betriebsstörung nicht beheben lassen, autorisiertes Servicepersonal verständigen.**

#### **i Hinweis!**

**Sämtliche Wartungs- und Reparaturarbeiten dürfen ausschließlich durch cab Produkttechnik GmbH & Co. KG und Fachpersonal durchgeführt werden!**

# **i Hinweis!**

**Unbefugte Eingriffe oder Veränderungen am Gerät durch Dritte führen zum Erlöschen der Gewährleistungsansprüche!**

# **6.6 Kundendienst**

Für weitere Informationen und zur Behebung von Betriebsstörungen steht der Kundendienst von cab Produkttechnik GmbH & Co. KG zur Verfügung. Anschriften und Landesvertretungen  $\triangleright$  Seite 2.

# **i Hinweis!**

**Für eine schnelle und kompetente Unterstützung halten Sie bitte Typ- und Seriennummer des Typenschilds an Steuerung und Scankopf bereit.**

<span id="page-45-0"></span>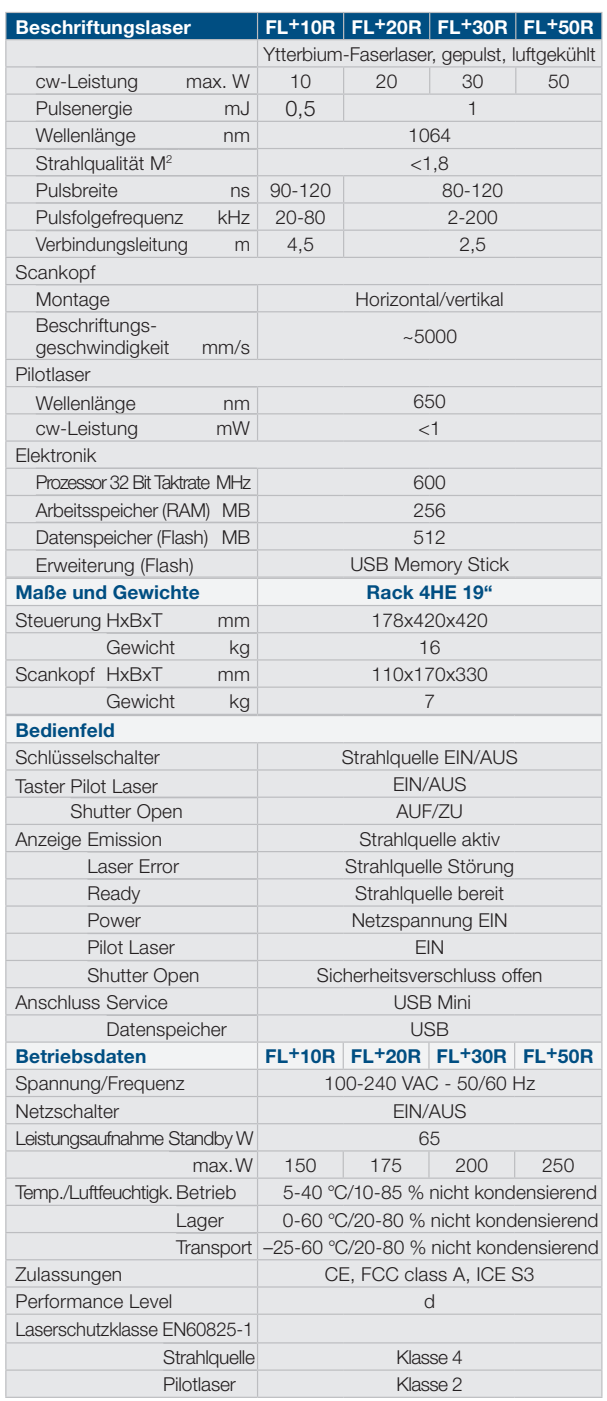

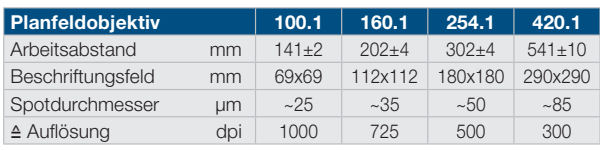

Tabelle 22 Technische Daten

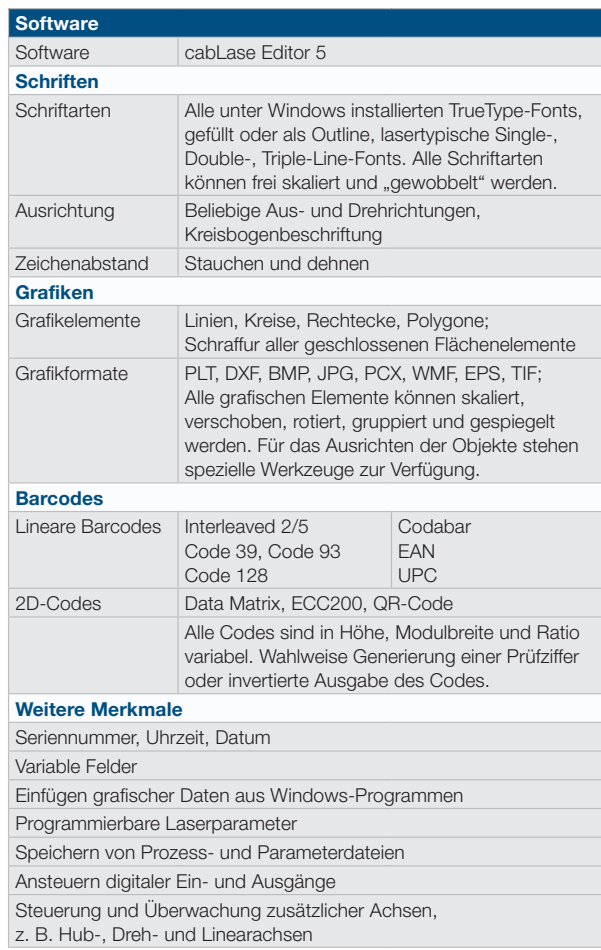

# <span id="page-46-0"></span>**8 Maßzeichnungen 47**

# **8.1 Steuerung**

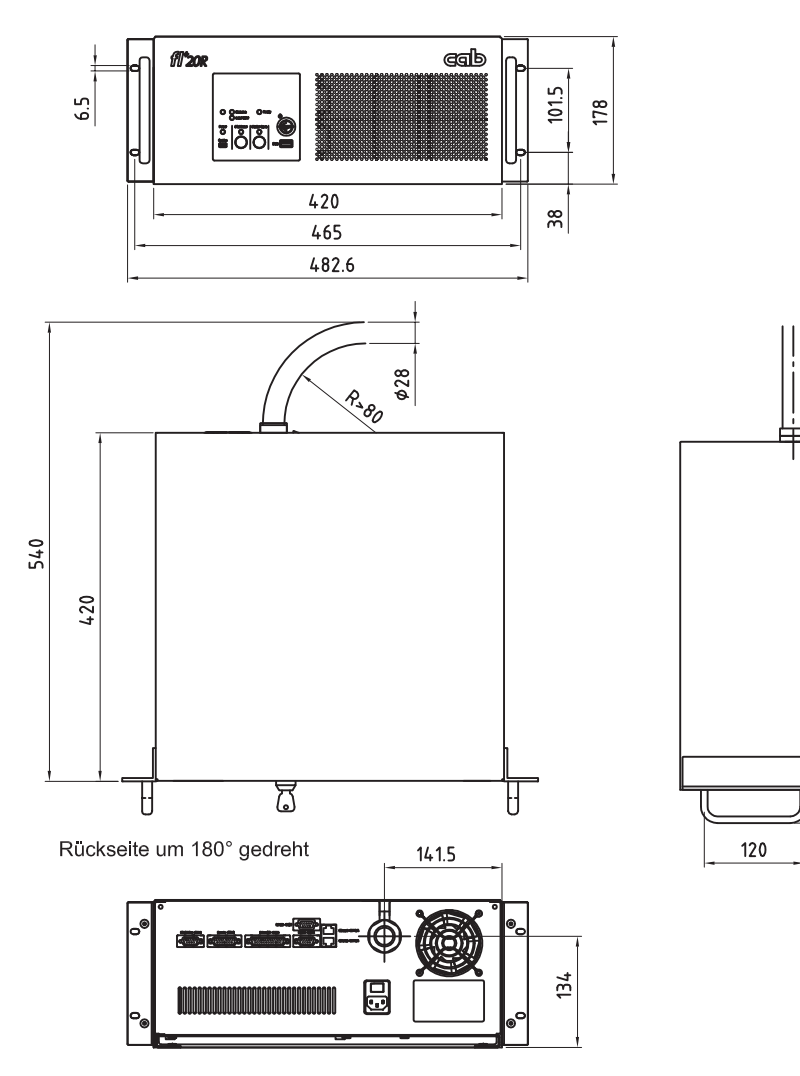

 $\frac{1}{2}$ 

Bild 43 Maßzeichnung Steuerung 3D-Modell als .stp auf der cab-Homepage

# <span id="page-47-0"></span>**48 8 Maßzeichnungen 48**

# **8.2 Scankopf**

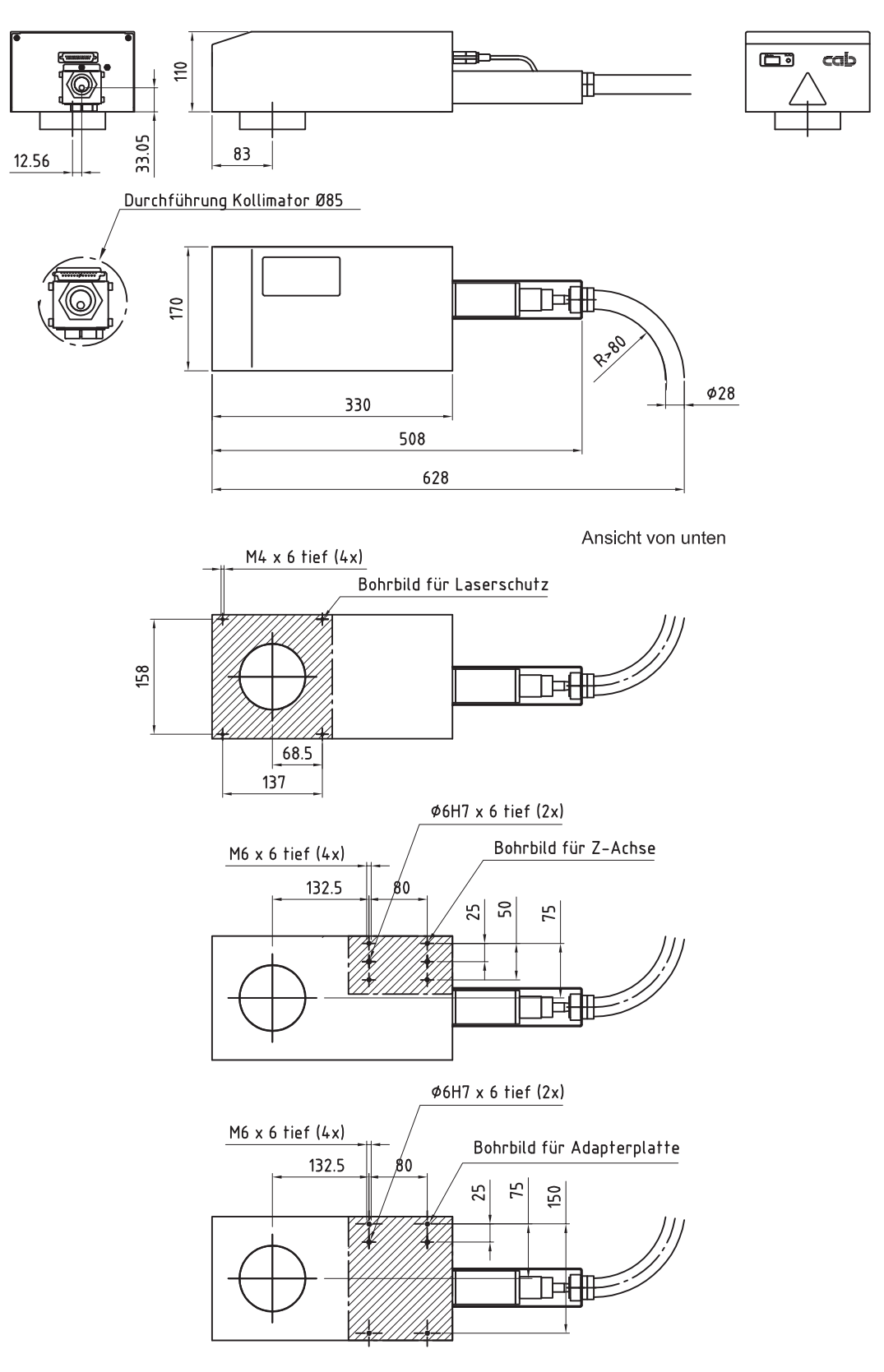

Bild 44 Maßzeichnung Scankopf 3D-Modell als .stp auf der cab-Homepage

# <span id="page-48-0"></span>**8 Maßzeichnungen**

# **8.3 Objektive**

Die Beschriftungslaser der FL+-Serie können mit unterschiedlichen Planfeld-Objektiven ausgestattet werden.

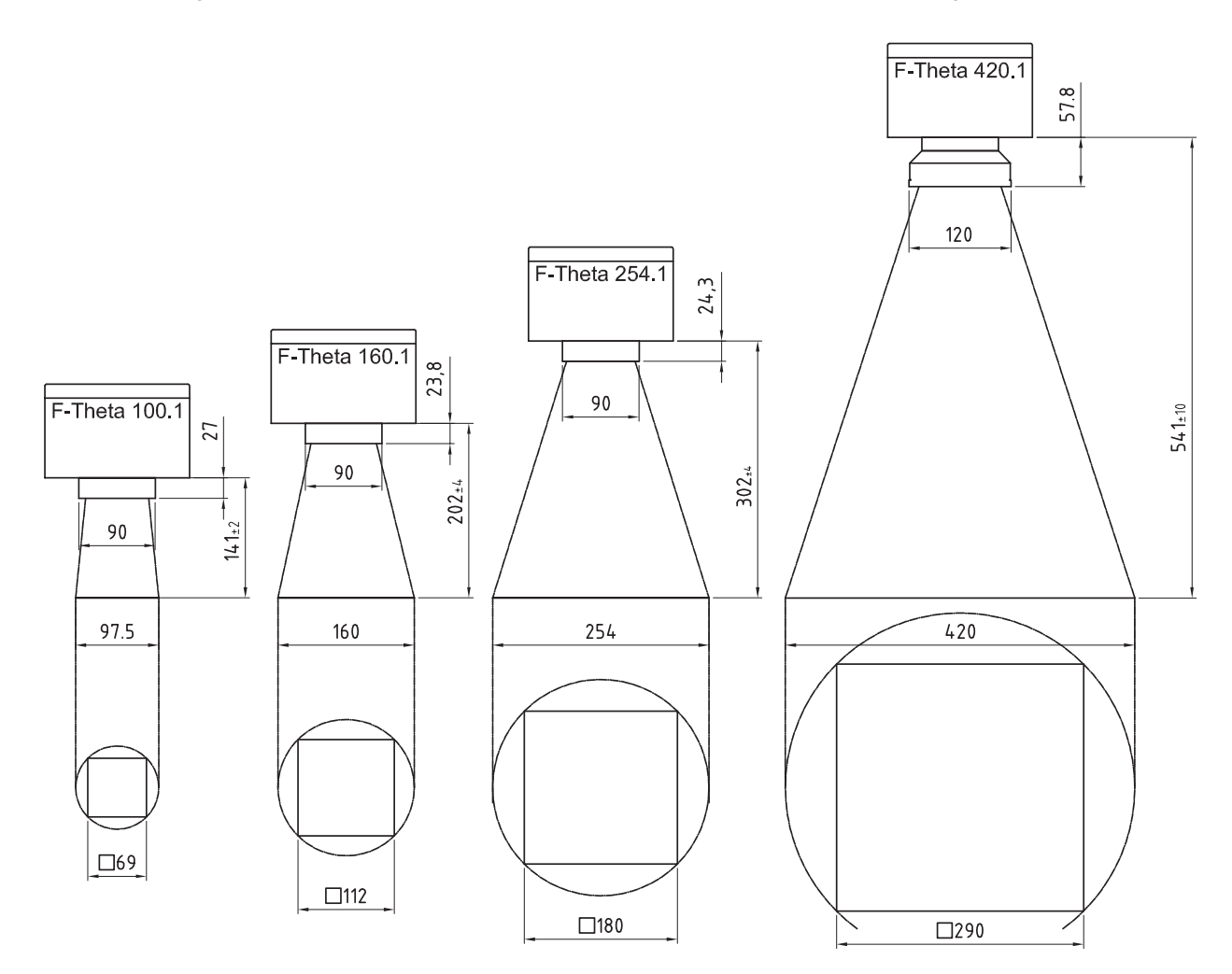

Bild 45 Objektive, Arbeitsabstände und Beschriftungsfelder

#### <span id="page-49-0"></span>**9.1 Einbauerklärung**

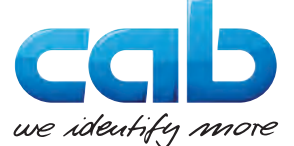

#### **Einbauerklärung**

Hiermit erklären wir, dass die nachfolgend bezeichnete "unvollständige Maschine" aufgrund ihrer Konzipierung und Bauart sowie in der von uns in Verkehr gebrachten Ausführung den folgenden grundlegenden Anforderungen der **Richtlinie 2006/42/EG über Maschinen** entspricht :

Anhang I, Artikel 1.1.2, 1.1.3, 1.1.5, 1.2.1, 1.2.4.1, 1.2.4.3, 1.5.1, 1.5.8, 1.6.3, 1.7

Die unvollständige Maschine entspricht zusätzlich den Bestimmungen der Richtlinie **2014/30/EU** über elektromagnetische Verträglichkeit.

Bei einer nicht mit uns abgestimmten Änderung der "unvollständigen Maschine" oder des Verwendungszwecks verliert diese Erklärung ihre Gültigkeit.

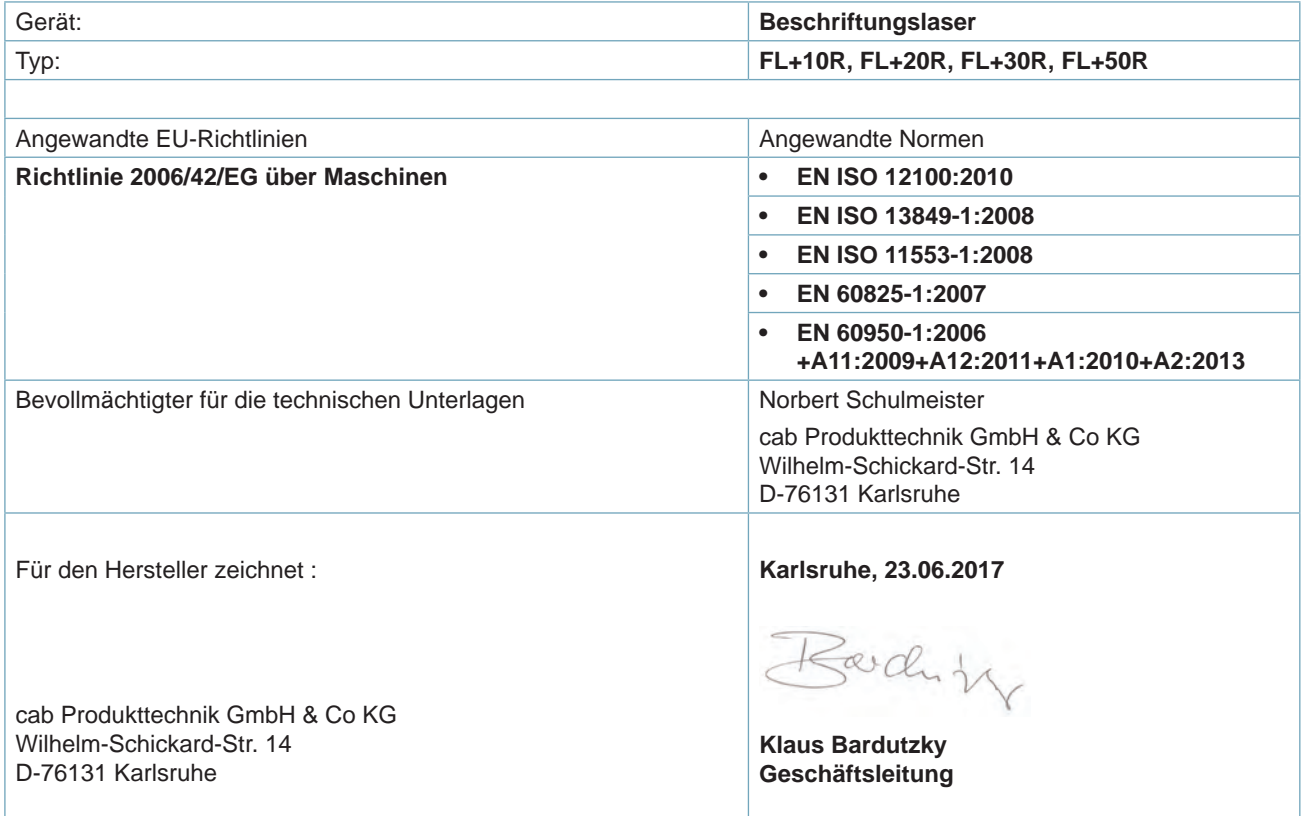

Die Inbetriebnahme ist solange untersagt, bis festgestellt wurde, dass die Maschine, in die die Maschine eingebaut werden soll, den Bestimmungen der Maschinenrichtlinie entspricht.

Der Hersteller verpflichtet sich, die speziellen Unterlagen zur unvollständigen Maschine einzelstaatlichen Stellen auf Verlangen elektronisch zu übermitteln.

Die zur unvollständigen Maschine gehörenden speziellen Unterlagen nach Anhang VII Teil B wurden erstellt.

# <span id="page-50-0"></span>**9.2 EU-Konformitätserklärung**

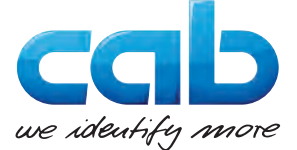

#### **EU-Konformitätserklärung**

Hiermit erklären wir, dass das nachfolgend bezeichnete Gerät aufgrund seiner Konzipierung und Bauart sowie in der von uns in Verkehr gebrachten Ausführung den einschlägigen grundlegenden Sicherheits- und Gesundheitsanforderungen der betreffenden EG-Richtlinien entspricht. Bei einer nicht mit uns abgestimmten Änderung des Geräts oder des Verwendungszwecks verliert diese Erklärung ihre Gültigkeit.

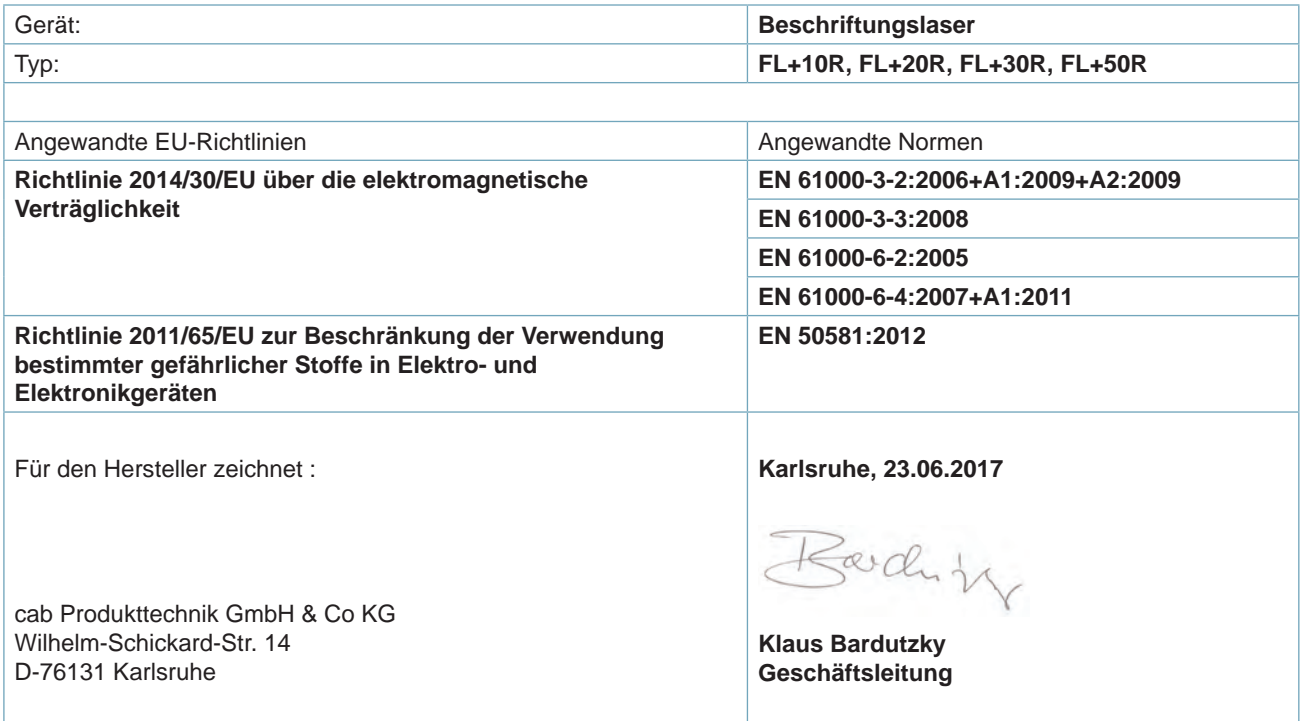

#### **9.3 FCC**

**NOTE : This equipment has been tested and found to comply with the limits for a Class A digital device, pursuant to Part 15 of the FCC Rules. These limits are designed to provide reasonable protection against harmful interference when the equipment is operated in a commercial environment. The equipment generates, uses, and can radiate radio frequency and, if not installed and used in accordance with the instruction manual, may cause harmful interference to radio communications. Operation of this equipment in a residential area is likely to cause harmful interference in which case the user may be required to correct the interference at his own expense.**

### <span id="page-51-0"></span>**52 10 Stichwortverzeichnis 52**

#### **A**

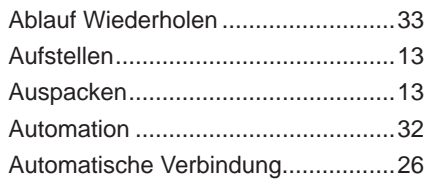

#### **B**

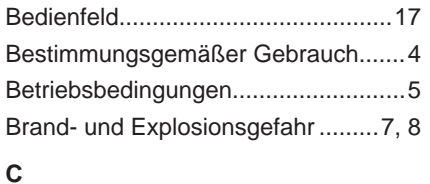

# cabLase Editor 5...................[18](#page-17-0), [19](#page-18-0), [32](#page-31-0) Computer..........................................[16](#page-15-0)

### **D**

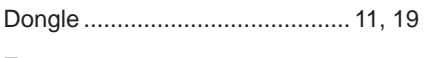

# **E**

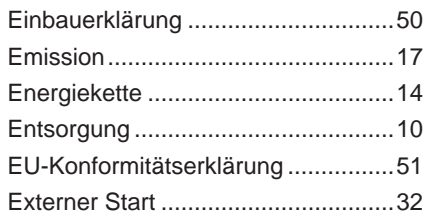

#### **F**

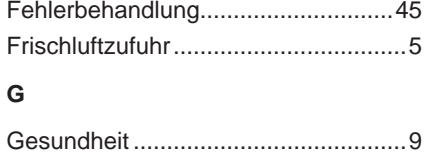

# **I** Integration.........................................[14](#page-13-0) Interlock-Schaltung...........................[42](#page-41-0) IP-Adresse..................................[16](#page-15-0), [27](#page-26-0) **K**

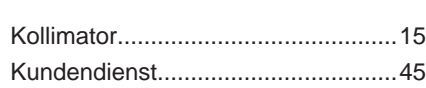

# **L**

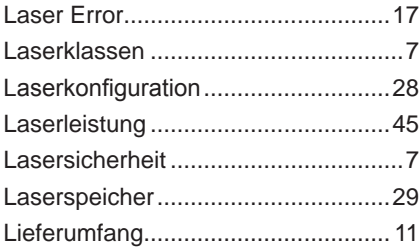

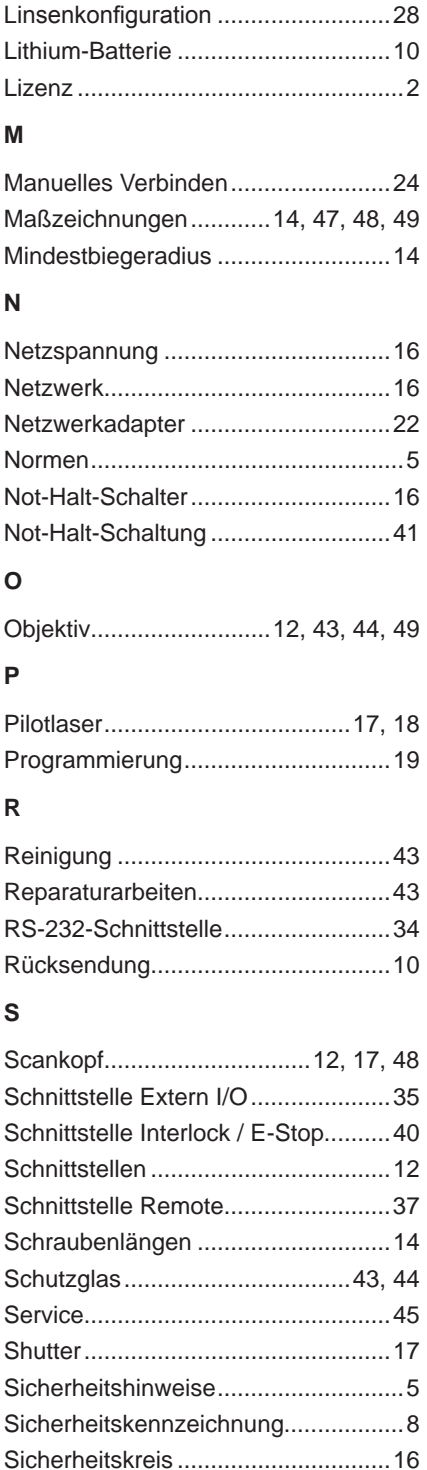

Signaldiagramm................................[39](#page-38-0) Stand-Alone-Betrieb .........................[29](#page-28-0) Statusanzeige...................................[12](#page-11-0) Steuerung.........................................[47](#page-46-0) Stilllegung.........................................[10](#page-9-0) Störungsmeldung .............................[45](#page-44-0) Systemvoraussetzungen ..................[19](#page-18-0)

**T**

# Technische Daten.............................[46](#page-45-0) Trennen des Scankopfes..................[15](#page-14-0) **U** Übersicht ..........................................[12](#page-11-0) Umgebung..........................................[5](#page-4-0) Umwelt................................................[9](#page-8-0) Unfallverhütungsvorschriften..............[7](#page-6-0) **V** Verbindungsleitung...........................[14](#page-13-0) Verschmutzungen.............................[43](#page-42-0)

#### **W**

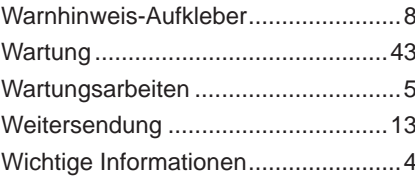

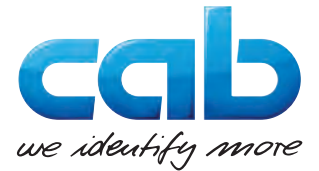

**<sup>0</sup>** Zentrale und Fertigung in Deutschland

**2** bis  $\odot$  Niederlassungen international

Hinzu kommen 820 Vertriebspartner in mehr als 80 Ländern.

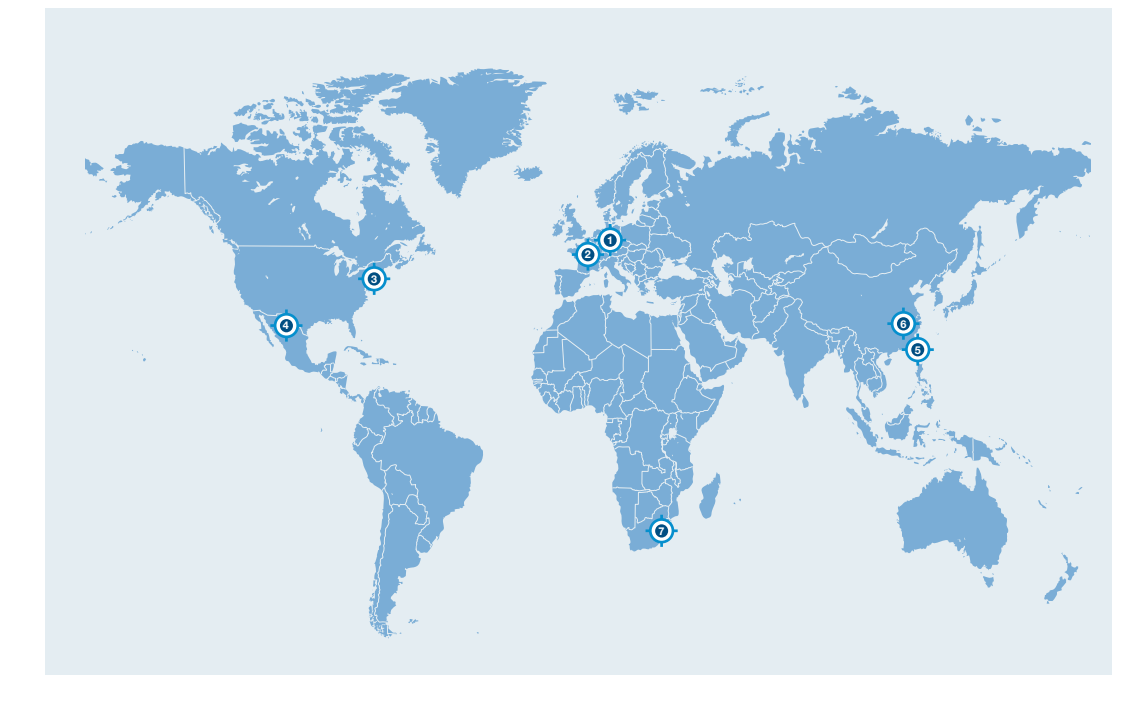

#### **Europa**

#### **Deutschland**

cab Produkttechnik GmbH & Co KG Wilhelm-Schickard-Str. 14 76131 Karlsruhe Tel. +49 721 6626 0 Fax +49 721 6626 129 info@cab.de www.cab.de

cab Produkttechnik Sömmerda GmbH Am Unterwege 18-20 99610 Sömmerda Tel. +49 3634 6860 0 Fax +49 3634 6860 129 info@cab.de www.cab.de

#### **Frankreich**

cab Technologies S.à.r.l. 2a Rue de la Moder Z.A. Nord du Val de Moder 67350 Niedermodern Tel. +33 388 722501 Fax +33 388 722502 info.fr@cab.de www.cab.de/fr

#### **Amerika**

#### **USA**

cab Technology, Inc. 87 Progress Avenue Unit 1 Tyngsboro, MA 01879 Tel. +1 978 649 0293 Fax +1 978 649 0294 info.us@cab.de www.cab.de/us

#### **Lateinamerika**

Alejandro Balmaceda Hacienda Jurica Pte 1615 Colonial de Valle 32553 Ciudad Juárez Tel. +52 656 682 3745 Fax +52 656 682 4301 a.balmaceda@cab.de www.cab.de/es

#### **Asien**

#### **Taiwan**

cab Technology Co., Ltd. 希爱比科技股份有限公司 16F-1, No. 700, Jhong Jheng Rd Junghe, Taipeh 23552 Tel. +886 (02) 8227 3966 Fax +886 (02) 8227 3566 info.asia@cab.de www.cab.de/tw

#### **China**

cab (Shanghai) Trading Co., Ltd.<br>铠博(上海)贸易有限公司 A507, No. 268, Tong Xie Rd Shanghai 200335 Tel. +86 (021) 6236 3161 Fax +86 (021) 6236 3162 info.cn@cab.de www.cab.de/cn

cab (Shanghai) Trading Co., Ltd. 铠博(上海)留易有限公司 Room 39, 10F, 8 Lin He Zhong Rd Tian He District, Guangzhou 510610 Tel. +86 (020) 2831 7358 info.cn@cab.de www.cab.de/cn

# **Afrika**

**Südafrika** cab Technology (Pty) Ltd. 14 Republic Street **Bordeaux** 2125 Randburg Tel. +27 11 886 3580 Fax +27 11 789 3913 info.za@cab.de www.cab.de/za